**NS-Series** 

# **CX-Designer**

Ver. 3.□ NS-CXDC1-V3

# **USER'S MANUAL**

**OMRON** 

# CX-Designer Ver. 3.□ NS-CXDC1-V3

**User's Manual** 

Revised October 2010

## **Notice:**

OMRON products are manufactured for use according to proper procedures by a qualified operator and only for the purposes described in this manual.

The following conventions are used to indicate and classify precautions in this manual. Always heed the information provided with them. Failure to heed precautions can result in injury to people or damage to property.

/!\ DANGER

Indicates an imminently hazardous situation which, if not avoided, will result in death or serious injury. Additionally, there may be severe property damage.

/!\WARNING

Indicates a potentially hazardous situation which, if not avoided, could result in death or serious injury. Additionally, there may be severe property damage.

Caution

Indicates a potentially hazardous situation which, if not avoided, may result in minor or moderate injury, or property damage.

## **OMRON Product References**

All OMRON products are capitalized in this manual. The word "Unit" is also capitalized when it refers to an OMRON product, regardless of whether or not it appears in the proper name of the product.

The abbreviation "Ch," which appears in some displays and on some OMRON products, often means "word" and is abbreviated "Wd" in documentation in this sense.

The abbreviation "PLC" means Programmable Controller. "PC" is used, however, in some Programming Device displays to mean Programmable Controller.

## Visual Aids

The following headings appear in the left column of the manual to help you locate different types of information.

**Note** Indicates information of particular interest for efficient and convenient operation of the product.

1,2,3... 1. Indicates lists of one sort or another, such as procedures, checklists, etc.

## **Terminology**

NS-series PT A Programmable Terminal in the NS Series manufactured by OMRON.

PLC A Programmable Logic Controller manufactured by OMRON.

Host A PLC, factory computer, personal computer or other controller controlling an NS-

series PT.

NS-Designer The NS-NSDC1-V□ NS-Designer produced by OMRON. The NS-Designer is an

applications software package that enables creating screen data for NS-series PTs.

CX-One The CXONE-AL C-V3/AL D-V3 CX-One FA Integrated Tool Package produced

by OMRON. This applications software package provides all of the software packages

for OMRON PLCs and components.

CX-Designer The NS-CXDC1-V3 CX-Designer produced by OMRON.

NS-Runtime The NS-Runtime software runs on Windows XP and provides the same functionality

as an NS-series PT.

#### © OMRON, 2008

All rights reserved. No part of this publication may be reproduced, stored in a retrieval system, or transmitted, in any form, or by any means, mechanical, electronic, photocopying, recording, or otherwise, without the prior written permission of OMRON.

No patent liability is assumed with respect to the use of the information contained herein. Moreover, because OMRON is constantly striving to improve its high-quality products, the information contained in this manual is subject to change without notice. Every precaution has been taken in the preparation of this manual. Nevertheless, OMRON assumes no responsibility for errors or omissions. Neither is any liability assumed for damages resulting from the use of the information contained in this publication.

## TABLE OF CONTENTS

| SEC   | CTION 1                                                              |   |
|-------|----------------------------------------------------------------------|---|
| Ove   | rview                                                                |   |
| 1-1   | Features of the CX-Designer                                          |   |
| 1-2   | Basic Operation Procedures.                                          |   |
| SEC   | CTION 2                                                              |   |
| Setti | ing Up the CX-Designer                                               | 1 |
| 2-1   | Preparations for Installation.                                       | 1 |
| 2-2   | Installing the CX-Designer                                           | 1 |
| 2-3   | Uninstalling                                                         | 1 |
| 2-4   | Installing USB Drivers for NS-Series PTs.                            | 1 |
| SEC   | CTION 3                                                              |   |
|       | c Operations of the CX-Designer                                      | 2 |
| 3-1   | Starting and Exiting CX-Designer                                     |   |
| 3-2   | Menu Commands                                                        | , |
| 3-3   | User Interface.                                                      |   |
| SEC   | TION 4                                                               |   |
|       | CTION 4                                                              | 1 |
|       | ful Functions                                                        | 4 |
| 4-1   | Creating Screens Using Symbols                                       | 4 |
| 4-2   | Using Screens from Other Projects                                    | 4 |
| 4-3   | Classifying Screens by Application                                   | 4 |
| 4-4   | Checking and Changing Functional Object Properties without           |   |
| 15    | Opening Property Setting Dialog Boxes                                | , |
| 4-5   | Listing and Editing Functional Object Properties                     |   |
| 4-6   | Editing Overlapping Objects                                          | ; |
| 4-7   | Creating Multi-language Labels                                       |   |
| 4-8   | Checking Address Usage Status                                        |   |
| 4-9   | Searching for Embedded Macros.                                       |   |
| 4-10  |                                                                      |   |
|       | Creating Documents                                                   |   |
|       | How to Use Help                                                      |   |
|       | Integrated Simulation for the Entire System                          |   |
|       | Setting Security for Data Transfers with the PT                      |   |
| 4-15  | 5 7                                                                  | ( |
|       | Executing Multiple Functions with a Single Operation                 | ( |
|       | Replacing a Lamp with a Button                                       | , |
|       | Creating Polygonal Lamps                                             |   |
|       | Registering Contents                                                 |   |
|       | Using Machine Navigator                                              |   |
|       | Enlarging Objects Proportional to Screen Size during Data Conversion | , |
| 4-22  | Batch-setting Label Formats                                          |   |

# TABLE OF CONTENTS

| App  | endices                                    |    |
|------|--------------------------------------------|----|
| A    | Comparison of Functions with NS-Designer   | 83 |
| В    | Shortcut Keys                              | 87 |
| C    | Exchanging Data between NS-series Products | 89 |
| Revi | sion History                               | 93 |

## About this Manual:

The CX-Designer is a software package that enables creating screens for OMRON Programmable Terminals. Please be sure you understand the functions and performance of the CX-Designer to ensure correct application of the Programmable Terminals.

Please read this manual and related manuals carefully and be sure you understand the information provided before attempting to use the CX-Designer.

**Section 1** provides an overview of the CX-Designer and its features and explains basic operating methods.

Section 2 describes how to install and uninstall the CX-Designer.

Section 3 describes the CX-Designer menus and basic procedures.

Section 4 describes convenient functions of the CX-Designer.

The *Appendices* provide a comparison between the CX-Designer and NS-Designer, tables of short-cut keys, and data transfer procedures between different versions of NS-series PT.

WARNING Failure to read and understand the information provided in this manual may result in personal injury or death, damage to the product, or product failure. Please read each section in its entirety and be sure you understand the information provided in the section and related sections before attempting any of the procedures or operations given.

# **Guide to Version Upgrade**

From CX-Designer Version 1.0 to Version 2.0

| Item                                 | Previous versions                                                                                                    | New version                                                                                                    |
|--------------------------------------|----------------------------------------------------------------------------------------------------|----------------------------------------------------------------------------------------------------|
| CX-Designer                          | Version 1.0 (NS-CXDC1-V1)                                                                                                    | Version 2.0 (NS-CXDC1-V2)                                                                                                    |
| NS system software                   | Version 6.2 or 6.5                                                                                                    | Version 6.6                                                                                                    |
| Integrated simulation                | The only function available was simulated testing of PT screen operations on a personal computer.                                                                                                    | Using a personal computer, a virtual PT can be connected to a virtual PLC (CX-Simulator) or to an actual PLC, and the operation of the entire PT-PLC system can be simulated. This makes it possible to reduce the total time involved in debugging.                                                                                                    |
| Symbol programming without addresses | Symbol names, addresses, and comments were entered in symbol tables. Then the required symbols were selected from the symbol tables when creating screens.                                                                                                    | Symbol names and comments can be input for symbol tables with no addresses. This allows screens to be created using symbol names without inputting addresses. Entering symbols in screen designs without addresses makes it possible to reduce the total time involved in design.                                                                                                    |
| Multi-vendor connectivity            | Not supported.                                                                                                    | It is now possible to connect OMRON NS-<br>series PTs to Mitsubishi FX-series PLCs,<br>A-series PLCs, and Siemens S7-series<br>PLCs.                                                                                                    |
| Data security                        | The following two types of data transfers are possible between CX-Designer (running on a personal computer) and a PT:  • Data transfers with the PT.  • With data transfers using a Memory Card, data can be uploaded and downloaded by any user.                                       | A password can now be set for creating data. When data with a set password is transferred to a PT, the password is then required in order to upload the data. This prevents users who do not know the password from obtaining that data from the PT. In addition, a password can be required to transfer data to the PT. This prevents data from being accidentally overwritten.                                                                                                    |
| User security                        | Any of five levels of passwords could be set for each functional object. A dialog box asking for the password was displayed each time an attempt was made to use a functional object for which a password had been set, and the object could not be used unless the password was input. | Once a user inputs the password to use a functional object for which a password has been set, the password does not have to be input again as long as the user continues using only functional objects for which lower level passwords have been set. Functional objects with a higher-level password cannot be manipulated. (A warning message will be displayed if an attempt is made.) This makes it possible to create applications that permit only the necessary operations by users who have entered passwords, and thus helps prevent faulty operations. |
| Consecutive line drawing             | Not available.                                                                                                    | Data in memory is treated as X and Y coordinates, and straight lines are drawn between the applicable coordinates to create consecutive line drawing. This makes it possible to handle applications involving the drawing of various graphics in two-dimensional space that could not be drawn using the existing graph components.                                                                                                    |

| Item                                                                    | Previous versions                                                                                                    | New version                                                                                                    |
|-------------------------------------------------------------------------|----------------------------------------------------------------------------------------------------|----------------------------------------------------------------------------------------------------|
| Improvements in broken-line graph                                       | Number of monitor points: 256 max.                                                                                                    | Number of monitor points: 1,000 max.                                                                                                    |
| giapii                                                                  |                                                                                                    | Batch reading                                                                                                    |
|                                                                         |                                                                                                    | <ul><li> Graph overwriting</li><li> Indirect specification of starting display</li></ul>                                                                                                    |
|                                                                         |                                                                                                    | position                                                                                                    |
|                                                                         |                                                                                                    | • Indirect specification of displaying/hiding graph lines                                                                                                    |
|                                                                         |                                                                                                    | • Indirect specification of displaying/hiding scale lines                                                                                                    |
| Ladder Monitor                                                          | To use the Ladder Monitor it was necessary to copy the Ladder Monitor software from a CD-ROM to a Memory Card and to install the Memory Card in an NS-series PT. In addition, the PT was reset when starting or exiting the Ladder Monitor. | With version-2 NS-series PTs (except for the NS5-V2 and NSJ5), ladder monitoring is built into the PT as a standard feature, so no separate Memory Card is required. (A Memory Card is required for version-1 PTs, however, just as before.) In addition, neither version-1 nor version-2 PTs are reset when starting or ending the Ladder Monitor when Ladder Monitor version 2.8 is used. These improvements make the Ladder Monitor easier to use and reduce operating time. |
| Symbol table transfers when transferring screen data                    | Symbol tables set using the CX-Designer could be managed only by the CX-Designer, and symbol data was lost when data was uploaded from an NS-series PT.                                                                                     | When screen data is downloaded from the CX-Designer, the symbol tables are downloaded together with it. Likewise, when screen data is uploaded, the symbol tables are uploaded too.                                                                                                    |
| Holding log and alarm informa-<br>tion when transferring screen<br>data | All of the log and alarm information in the PT was initialized when screen data was downloaded.                                                                                                    | It is now possible to select whether log and alarm information is to be initialized when screen data is downloaded.                                                                                                    |
| PLC data trace reading                                                  | Not supported. (This was a function of the CX-Programmer.)                                                                                                    | Trace results from data traces (which is a CPU Unit function) can now be read by the PT and displayed in time chart format. (CSV files cannot be saved.) This makes it possible, using just the PT without CX-Programmer, to isolate the causes of errors that occur on-site.                                                                                                    |
| Addition of European fonts                                              | With the built-in raster fonts in NS-series PTs, Russian and Greek characters were full-width and not all characters were available.                                                                                                    | All Russian and Greek characters are now available, and all characters are half-width.                                                                                                    |
| Japanese file names                                                     | Two-byte characters could not be used for project file names.                                                                                                    | Two-byte characters can now be used for project file names.                                                                                                    |
| Video display mode setting                                              | Image quality could not be adjusted when an NS-CA002 RGB/Video Input Unit was used.                                                                                                    | It is now possible to select from three patterns for image quality adjustment. When a visual sensor is connected, even small display characters can be read. It is now also possible to adjust the display position for RGB display.                                                                                                    |
| SAP (Smart Active Parts)                                                |                                                                                                    | SAP has been added for the EJ1 Modular Temperature Controller, G3ZA Multi-channel Power Controller, and Troubleshooters.                                                                                                    |
| Automatic using symbol names                                            |                                                                                                    | Symbol names and I/O comments of the                                                                                                    |
| I/O                                                                     |                                                                                                    | communications addresses can be auto-                                                                                                    |
| and I/O comments as labels                                              |                                                                                                    |                                                                                                    |
| and alarm messages                                                      |                                                                                                    | matically used as functional object labels and alarm messages.                                                                                                    |
|                                                                         |                                                                                                    | and alarm messages.                                                                                                    |
| and alarm messages                                                      | Only the E5 N and E5 R Temperature                                                                                                    | -                                                                                                    |

From CX-Designer Version 2.0 to Version 2.1

| Item                                             | Previous versions                                                                                                    | New version                                                                                                    |
|--------------------------------------------------|----------------------------------------------------------------------------------------------------|----------------------------------------------------------------------------------------------------|
| CX-Designer                                      | Version 2.0                                                                                                    | Version 2.1                                                                                                    |
| NS system software                               | Version 6.6                                                                                                    | Version 7.0                                                                                                    |
| Multi-vendor connectivity                        |                                                                                                    | It is now possible to connect NS-series PTs to the following devices.                                                                                                    |
|                                                  |                                                                                                    | OMRON Trajexia Motion Controllers     Yaskawa MP-series Machine Controllers     Yaskawa F7-series Varispeed and VS Mini V7-series Machine Controllers      Mitsubiabi O series PLCs                                                                          |
| NIT a gran a tila ilita i                        |                                                                                                    | Mitsubishi Q-series PLCs     Custom marked to a line start to                                                                                                    |
| NT compatibility                                 |                                                                                                    | System memory can now be allocated to PLC memory areas in the same way as for the NT Series, enabling PLC ladder programs to be easily transferred when migrating from the NT Series to the NS Series.                                                       |
| Holding previous system memory values            | When an NS-series PT was started, the initial screen set in the System Setup was always opened.                                                                                                    | It is now possible to display at the next startup the screen that was being displayed when the program was closed.                                                                                                    |
| Multilingual system capability                   | The system supported two languages: English and Japanese.                                                                                                    | In addition to English and Japanese, the system now also supports German, French, Italian, Spanish, and Chinese (both traditional and simplified).                                                                                                    |
| Multifunction Objects                            | Macros were required in order to executed multiple processes for a single functional                                                                                                    | Multifunction Objects have been added to functional objects.                                                                                                    |
|                                                  | object.                                                                                                    | With Multifunction Object, multiple processes can be registered and can then be executed with the press of a button.                                                                                                    |
|                                                  |                                                                                                    | Processes that previously required the creation of macros can now be executed by simply setting properties.                                                                                                    |
| Machine Navigator function                       | Multiple objects, such as frames, labels, and bitmaps, were used to change displays such as on-screen characters and BMP files. Contents of displays were set individually, which was time-consuming and made maintenance troublesome. | A Machine Navigator function and a functional object contents display function have been added. Machine Navigator provides unified control of text and image files (i.e., "contents") to be displayed, and the new display function displays those contents. |
|                                                  |                                                                                                    | Contents requiring association can be managed in ID units, and the display can be easily changed by simply changing the ID specification.                                                                                                    |
| Flicker function                                 | The only flicker method for objects was display color inversion.                                                                                                    | The following flicker methods have been added.                                                                                                    |
|                                                  |                                                                                                    | Display/hide (entire object or label) Flicker color specification (fill color, character, and line colors)                                                                                                    |
| Improved alarm/event summary and history display | When the history was displayed using the Alarm/event Summary & History command, the same alarm/event was displayed in multiple places for each date of occurrence. This made it difficult to check the frequency of occurrence.        | A function has been added to provide a summary of a particular alarm/event on a single line, making it possible to quickly check conditions without unnecessary displays.  A horizontal scrolling function has also                                          |
|                                                  | In addition, in some cases there were many items to be displayed and not all of them could fit on the screen.                                                                                                    | been added to allow all items to be checked.                                                                                                    |
| Fonts                                            | Raster fonts could be set for objects with changing display character strings, such as numeric displays and inputs. Rounded areas became rough, however, when the font size was increased.                                             | Scalable fonts have been added to enable smooth displays. Gothic numeral and 7-segment displays have also been added to allow more attractive and up-to-date screens to be created.                                                                          |

| Item                                                    | Previous versions                                                                                                    | New version                                                                                                    |
|---------------------------------------------------------|----------------------------------------------------------------------------------------------------|----------------------------------------------------------------------------------------------------|
| Improved screen switching function                      |                                                                                                    | Speed and bitmap performance have been improved for switching screens.                                                                               |
| Improved connection operations                          | When serial ports A and B were both set for use for NT Links, "Connecting" was displayed if either of the hosts was not connected. | Even if one host is not connected, the monitoring results of the connected host can be displayed on the screen without "Connecting" being displayed. |
| SAP Library allocated unit number and communications    | SAP Library settings could not be checked even by displaying addresses using screen                                                | The following information can now be displayed.                                                                                                    |
| setting information display                             | data checking from the System Menu.                                                                                                | Command destination port names     Destination network addresses                                                                                     |
|                                                         |                                                                                                    | Destination node addresses     Destination unit numbers                                                                                              |
|                                                         |                                                                                                    | DeviceNet Slave Unit address and<br>Inverter node addresses                                                                                          |
| Bar codes                                               | The maximum length of data that could be processed by an NS-series PT was 40 bytes.                                                | The maximum data length has been increased to 254 bytes, allowing the data to be processed by two-dimensional bar code readers.                      |
| Test screens                                            |                                                                                                    | The following functions have been added to test screens.                                                                                             |
|                                                         |                                                                                                    | • Zoom                                                                                                    |
|                                                         |                                                                                                    | <ul> <li>Always displaying on top</li> <li>Starting test screens in the previous display position and zoom status</li> </ul>                         |
| DXF files                                               | DXF files could not be accessed.                                                                                                   | It is now possible to convert DXF files to graphics and position them with the CX-Designer.                                                          |
| Initialization options for alarm/<br>event history data | When the alarm/event history data was cleared by using \$SB32, all history data was cleared including current alarms or events.    | System Memory \$SW40 has been added so that it is now possible to specify initializing cleared or confirmed history data.                            |
| Changing host settings with                             | The settings of a host connected by Ether-                                                                                         | A list of hosts can now be displayed by                                                                                                    |
| the System Menu                                         | net or Controller Link could not be checked                                                                                        | selecting Communications Settings from                                                                                                    |
|                                                         | with the System Menu.                                                                                                    | the System Menu. It is now also possible to                                                                                                    |
|                                                         |                                                                                                    | change the host network address, node                                                                                                    |
|                                                         |                                                                                                    | address, and host type.                                                                                                    |

From CX-Designer Version 2.1 to Version 3.0

| Item                   | Previous versions                                                                       | New version                                                                                                    |
|------------------------|-----------------------------------------------------------------------------------------|----------------------------------------------------------------------------------------------------|
| CX-Designer            | Version 2.1                                                                             | Version 3.0                                                                                                    |
| NS system software     | Version 7.0                                                                             | Version 8.0                                                                                                    |
| CJ2 compatible         |                                                                                         | Connections to CJ2-series PLCs are now supported.                                                                                                    |
| EtherNet/IP compatible |                                                                                         | Tag message communications are now supported.                                                                                                    |
| Ladder Monitor         |                                                                                         | Ladder Monitor functionality and operability have been greatly improved. The main                                                                                                    |
|                        |                                                                                         | functionality improvements are as follows.                                                                                                    |
|                        |                                                                                         | The Ladder Monitor can be started from<br>the alarm/event summary and history.<br>Communications addresses set as alarms<br>or events can be searched for automati-<br>cally.                                                                        |
|                        |                                                                                         | • The display color and size was updated.                                                                                                    |
|                        |                                                                                         | <ul> <li>I/O comments can be read from the PLC.</li> <li>The number of rows of I/O comments displayed can be changed.</li> </ul>                                                                                                    |
|                        |                                                                                         | Search functionality, such as address<br>searches and return searches, have been<br>added, making searching much more<br>powerful.                                                                                                    |
|                        |                                                                                         | The number of points that can be registered for I/O monitoring was increased.                                                                                                    |
|                        |                                                                                         | It is possible to search for or change the present value of the address the cursor is on.                                                                                                    |
|                        |                                                                                         | The input format of the display of present values for words can be changed between hexadecimal, decimal, and signed decimal format.                                                                                                    |
|                        |                                                                                         | The display can be captured and saved as a bitmap file.                                                                                                    |
| Operation log          | Previously, operations other than those on the PT, such as the switches on the front of | The following functions have been added to the operation log.                                                                                                    |
|                        | the control board, could not be logged.                                                 | • It is possible to log ON/OFF changes for a specified communications address. For example, by assigning a communications address to the switch on the front of the control panel, operations other than those on the PT display can also be logged. |
|                        |                                                                                         | • Messages can be set in the operation log.                                                                                                    |
|                        |                                                                                         | <ul> <li>It is possible to save history files (csv files)<br/>and display the operation log screen from<br/>the System Menu using a Multifunction<br/>Object.</li> </ul>                                                                             |
|                        |                                                                                         | Multiple history files can be saved.                                                                                                    |
| PLC data trace         | Previous versions supported only bit data tracing.                                      | The following functions have been added to the PLC data trace.                                                                                                    |
|                        |                                                                                         | <ul> <li>Data traces for words are now supported.</li> <li>Data trace results can now be saved as CSV files.</li> </ul>                                                                                                    |
|                        |                                                                                         | The PLC data trace display can be captured and saved as a bitmap file.                                                                                                    |
|                        |                                                                                         | • The PLC symbol table can be read, and<br>the I/O comments for the communications<br>addresses being traced can be displayed.                                                                                                    |

| Item                                       | Previous versions                                                                                                    | New version                                                                                                    |
|--------------------------------------------|----------------------------------------------------------------------------------------------------|----------------------------------------------------------------------------------------------------|
| Screen transfers                           | Previously, when uploading project data from the PT, the user display on the PT would change to the transfer screen. Also, after transfer finished, it was necessary to reset the PT. | When uploading project data, it is no longer necessary to change to the transfer screen while uploading, nor is it necessary to reset the PT when the transfer has finished. Now, the user can continue operating the PT screens even while uploading. |
| Multivendor support                        |                                                                                                    | The PT can now be connected to the following devices.                                                                                                    |
|                                            |                                                                                                    | Rockwell Automation (Allen-Bradley)     SLC500 Controller, MicroLogix, PLC-5,     CompactLogix, and ControlLogix     Modbus RTU-compatible devices                                                                                                    |
| Screen saver                               |                                                                                                    | The time until the screen saver starts can be indirectly specified.                                                                                                    |
| String table support for alarms and events |                                                                                                    | Alarm and event message text strings can now be viewed from string tables.                                                                                                    |
| Disable function for screen inputs         |                                                                                                    | It is now possible to enabled or disable inputs and outputs to the entire screen when a specified communications address is turned ON or OFF.                                                                                                    |

From CX-Designer Version 3.0 to Version 3.007

| Item                | Previous versions                                                                                                    | New version                                                                                                    |
|---------------------|----------------------------------------------------------------------------------------------------|----------------------------------------------------------------------------------------------------|
| CX-Designer         | Version 3.0                                                                                                    | Version 3.007                                                                                                    |
| NS system software  | Version 8.0                                                                                                    | Version 8.1                                                                                                    |
| Printer             |                                                                                                    | PictBridge-compatible printers are now supported (except they are not supported by the NS5-□□0□, NSJ5-□□0□, and NSH5).                                                                                 |
| Multivendor support |                                                                                                    | The following PLCs can now be connected to an NS-series PT.                                                                                                    |
|                     |                                                                                                    | Yokogawa Electric FA-M3-series and FA-M3R-series PLCs.                                                                                                    |
| Ladder Monitor      |                                                                                                    | CJ2-series PLCs are now supported.                                                                                                    |
|                     |                                                                                                    | <ul> <li>The host connected to an NS-series PT<br/>over an EtherNet/IP network can now be<br/>monitored.</li> </ul>                                                                                    |
|                     |                                                                                                    | It is now possible to display a dialog box asking for a password if data will be modified, such as when changing present values.                                                                       |
| Data log graphs     | A line appeared on the data log graph while data was being logged and then blank spaces occurred at times when no data was logged. | A setting has been added to provide an option to compress the times when data was not logged so those times will not be displayed. This way only logged data will be displayed as one continuous line. |
|                     | Logging was stopped.                                                                                                    | Periods when logging was stopped are displayed on a reduced time scale.                                                                                                    |
|                     | No data logged.                                                                                                    | Display showing compressed time when no data was logged.                                                                                                    |

| Item                                          | Previous versions                                                                                                    | New version                                                                                                    |
|-----------------------------------------------|----------------------------------------------------------------------------------------------------|----------------------------------------------------------------------------------------------------|
| Initialization of alarm/event history data    | When the alarm/event history data was cleared by using \$SB32 or \$SW40, the number of times alarm/events occurred was held in memory even though the other data was cleared.       | A setting has been added to provide an option to clear the number of times alarm/ events occurred along with the other alarm/ event history data that was cleared.                                                                         |
| Number of objects per screen                  | The maximum number of objects, including graphs and functional objects (i.e., frames and tables), was 1,024 per screen.                                                             | The number of objects per screen has been increased to a maximum of 1,024 functional objects (i.e., frames and tables) and up to 2,048 graphs.                                                                                             |
| Improved screen switching per-<br>formance    |                                                                                                    | The speed for switching screens when the drawing method is set to <i>Display frames</i> and fixed objects first has now been improved. (This capability requires project version 8.1 or higher.)                                           |
| Project data conversion                       | When project data was converted, the position and size of the screen objects were left unchanged by the conversion. Also NS-Runtime projects could not be converted to NS projects. | It is now possible to change the position and size of all objects proportional to the size of the screen, such as when converting data for a low-resolution PT to data for a high-resolution PT.  In addition, NS-Runtime projects can now |
| Importing labels from CSV files               | When label text strings were imported from a CSV file, the original font that was set for an object was subsequently applied to the object after importing the file.                | be converted to NS projects.  Now the font for groups of labels can be changed all at once when label text strings are imported from a CSV file.                                                                                           |
| Changing initial values of functional objects |                                                                                                    | The initial values of the following functional objects can be changed to make them easier to use.  • Numeral Display & Input                                                                                                    |
|                                               |                                                                                                    | String Display & Input     Alarm/Event Summary & History     Frame                                                                                                    |

## From CX-Designer Version 3.007 to Version 3.008

| Item               | Previous versions | New version                                |
|--------------------|-------------------|--------------------------------------------|
| CX-Designer        | Version 3.007     | Version 3.008                              |
| NS system software | Version 8.1       | Version 8.1                                |
| NS15 compatibility |                   | Connection to an NS15 PT is now supported. |

## From CX-Designer Version 3.008 to Version 3.1

| Item                          | Previous versions | New version                                                                                                    |
|-------------------------------|-------------------|----------------------------------------------------------------------------------------------------|
| CX-Designer                   | Version 3.008     | Version 3.1                                                                                                    |
| NS-series PT software version | Version 8.1       | Version 8.2                                                                                                    |
| Device data transfer          |                   | Conditions can be set to transfer data from a source to a destination.                                                             |
| SPMA transfers                |                   | Screen data transfers can be performed through USB to access other devices. For details, refer to <i>CX-Designer Online Help</i> . |
| Batch format settings         |                   | The format for all labels can be set at the same time.                                                                             |
| Batch label settings          |                   | A specified character string can be set for all of the labels for objects at the same time.                                        |

| Item                                               | Previous versions                   | New version                                                                                                    |
|----------------------------------------------------|-------------------------------------|----------------------------------------------------------------------------------------------------|
| String Display and Input objects                   |                                     | An input method setting was added to move the input focus to in front of the character string when the focus is set.            |
| Analogue Meter improvements                        |                                     | The shape of the needle can be set to a straight line, arrow, or triangle arrow. The line width can be changed to up to 3 dots. |
| Password input keyboards                           |                                     | The user can specify the keyboards to use to input passwords.                                                                   |
| Macros added                                       |                                     | Trigonometric and floating-point functions were added.                                                                          |
| Screen switch settings                             |                                     | The default setting for the display sequence for screens now gives priority to displaying fixed objects and frames first.       |
| Improvements in creation methods for fixed objects |                                     | The method to create sectors and arcs has been improved.                                                                        |
| Data log graphs for 128 points                     | The previous maximum was 50 points. | The total number of addresses for constant logging was increased to 128 points max.                                             |
| Data blocks with 512 KB                            | The previous size was 100 KB.       | The size of one data block was increased to 512 KB.                                                                             |
| CP1W-CIF41 compatibility                           |                                     | Communications are now possible through the CP1W-CIF41.                                                                         |

## From CX-Designer Version 3.1 to Version 3.113

| CX-Designer                       | Version 3.1 | Version 3.113                                                                                            |
|-----------------------------------|-------------|----------------------------------------------------------------------------------------------------|
| NS system software                | Version 8.2 | Version 8.3                                                                                              |
| Importing and exporting CSV files |             | Labels can now be imported and exported in batches.                                                      |
| Contents displays                 |             | Contents can now be imported and exported.                                                               |
| Alarm/Event Summary & History     |             | Display compatibility with the NS-series PT has been improved for Alarm/Event Summary & History objects. |

## From CX-Designer Version 3.113 to Version 3.2

| CX-Designer             | Version 3.113                                                                        | Version 3.2                                                                                                    |  |
|-------------------------|--------------------------------------------------------------------------------------|----------------------------------------------------------------------------------------------------|--|
| NS system software      | Version 8.2                                                                          | Version 8.3                                                                                                    |  |
| Numeral Display & Input | Inputting data was always possible from both a barcode reader and functional object. | The input method is specified to enable inputting data from a barcode reader or functional object, but not both. |  |
| String Display & Input  | Inputting data was always possible from both a barcode reader and functional object. | The input method is specified to enable inputting data from a barcode reader or functional object, but not both. |  |

| CX-Designer                     | Version 3.113                       | Version 3.2                            |  |
|---------------------------------|-------------------------------------|----------------------------------------|--|
| NS system software              | Version 8.3                         | Version 8.4                            |  |
| Support for CJ2 data structures |                                     | CJ2 data structures are now supported. |  |
| PictBridge support improved     | The printing orientation was fixed. | The printing orientation can be set.   |  |
| Modbus support improved         |                                     | Data can now be read for bit devices.  |  |

## Related Manuals:

The manuals related to using the CX-Designer are listed below. Manual suffixes have been omitted. Please be sure you have the most recent version for your area.

## **Installing the CX-Designer**

CX-Designer User's Manual - - - - - - - - - - - V099

This manual describes how to install the CX-Designer and the user interface. It also describes characteristic functions and application methods.

# Confirming Functional/Fixed Object Setting Procedures when Using the CX-Designer

**CX-Designer Help** 

The online help feature explains CX-Designer operating methods and settings (including detailed settings for functional and fixed objects).

It also explains how to transfer screen data to the NS-series PT.

## **Using NS-series PT Functions and Troubleshooting Errors**

NS-Series PT Programming Manual - - - - - - - - V073

This manual describes using NS-series PT functions and application methods. It also provides troubleshooting methods in the event that problems occur with the PT.

## **Checking NS-series PT Functions, Operations, and Restrictions**

NS-V1/V2-series PT Setup Manual ------V083

This manual describes installation and connection procedures, general specifications, and other hardware information for NS-V1/V2-series PTs (NS15-V2, NS12-V1/V2, NS10-V1/V2, NS8-V1/V2, and NS5-V1/V2).

NS-series PT Setup Manual - - - - - - - - - - V072

This manual describes installation and connection procedures, general specifications, and other hardware information for NS-series PTs (NS12, NS10, and NS7).

## Installing the CX-Designer from the CX-One

CXONE-AL C-V4/AL D-V4 CX-One Ver. 4.0 Setup Manual

This manual provides an overview of the CX-One FA Integrated Tool Package and describes installation methods.

## Using an NS-series PT for the First Time

CX-Designer Introduction Guide - - - - - - - - - - - V089

This tutorial describes using a NS-series PT for first-time users, from simple screen creation to system operation.

## **Using NS-series PT Macros**

Macro Reference (Installed from CX-Designer CD-ROM.)

The online help for the CX-Designer provides detailed descriptions of the NS-series PT macro function. The same level of detail is also provided in this reference manual, which is installed

on the hard disk as a PDF file when the CX-Designer is installed. Use either the online help or this reference as required.

## **Checking PLC Functions and Operation**

## Operation Manuals for the PLC Being Used

For information on PLC operation and functions, refer to the operation manuals for the CPU Unit, Special I/O Units, CPU Bus Units, Communications Units, or other Units that you are using.

## **Checking NS-Runtime Functions, Operations, and Restrictions**

NS-Runtime User's Manual - - - - - - V093

This manual describes the special functions of NS-Runtime.

## Read and Understand this Manual

Please read and understand this manual before using the product. Please consult your OMRON representative if you have any questions or comments.

## Warranty and Limitations of Liability

#### WARRANTY

- (1) The warranty period for the Software is one year from either the date of purchase or the date on which the Software is delivered to the specified location.
- (2) If the User discovers a defect in the Software (i.e., substantial non-conformity with the manual), and returns it to OMRON within the above warranty period, OMRON will replace the Software without charge by offering media or downloading services from the Internet. And if the User discovers a defect in the media which is attributable to OMRON and returns the Software to OMRON within the above warranty period, OMRON will replace the defective media without charge. If OMRON is unable to replace the defective media or correct the Software, the liability of OMRON and the User's remedy shall be limited to a refund of the license fee paid to OMRON for the Software.

#### LIMITATIONS OF LIABILITY

- (1) THE ABOVE WARRANTY SHALL CONSTITUTE THE USER'S SOLE AND EXCLUSIVE REMEDIES AGAINST OMRON AND THERE ARE NO OTHER WARRANTIES, EXPRESSED OR IMPLIED, INCLUDING BUT NOT LIMITED TO, WARRANTY OF MERCHANTABILITY OR FITNESS FOR A PARTICULAR PURPOSE. IN NO EVENT WILL OMRON BE LIABLE FOR ANY LOST PROFITS OR OTHER INDIRECT, INCIDENTAL, SPECIAL, OR CONSEQUENTIAL DAMAGES ARISING OUT OF USE OF THE SOFTWARE.
- (2) OMRON SHALL ASSUME NO LIABILITY FOR DEFECTS IN THE SOFTWARE BASED ON MODIFICATION OR ALTERATION OF THE SOFTWARE BY THE USER OR ANY THIRD PARTY.
- (3) OMRON SHALL ASSUME NO LIABILITY FOR SOFTWARE DEVELOPED BY THE USER OR ANY THIRD PARTY BASED ON THE SOFTWARE OR ANY CONSEQUENCE THEREOF.

## **Application Considerations**

#### SUITABILITY FOR USE

THE USER SHALL NOT USE THE SOFTWARE FOR A PURPOSE THAT IS NOT DESCRIBED IN THE ATTACHED USER MANUAL.

## **Disclaimers**

### **CHANGE IN SPECIFICATIONS**

The software specifications and accessories may be changed at any time based on improvements or for other reasons.

## **EXTENT OF SERVICE**

The license fee of the Software does not include service costs, such as dispatching technical staff.

#### **ERRORS AND OMISSIONS**

The information in this manual has been carefully checked and is believed to be accurate; however, no responsibility is assumed for clerical, typographical, or proofreading errors, or omissions.

## SECTION 1 Overview

This section describes the features of the CX-Designer and the startup procedures for NS-series PTs for first-time users.

| 1-1 | 1-1 Features of the CX-Designer |                      |   |
|-----|---------------------------------|----------------------|---|
|     | 1-1-1                           | Features             | 2 |
| 1-2 | Basic C                         | Operation Procedures | 5 |

## 1-1 Features of the CX-Designer

The CX-Designer is software that can be run on Windows XP, Vista, or 7 to create screen data for NS-series Programmable Terminals (PTs).

The CX-Designer has a variety of functions to enable efficient screen creation and debugging.

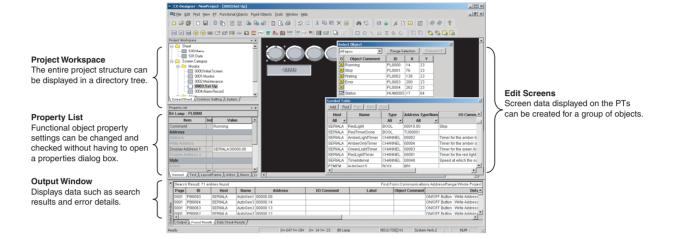

#### 1-1-1 Features

Screens Can Be Created Using Symbols

Symbols can be used with the CX-Designer. Symbols are addresses to which names have been assigned. In addition to the existing method of directly inputting addresses to be browsed by functional objects, the addresses can also be set by using symbols (names). When the address allocated for a symbol is changed, the address is changed for all objects that access that symbol. This makes it easy to change address allocations and reuse screens. Symbols can also be shared by the CX-Designer and CX-Programmer by copying the symbols from CX-Programmer symbol tables to the CX-Designer.

Refer to 4-1 Creating Screens Using Symbols for details.

Project Management Using Project Workspace

Screens, alarms, and other common settings can be displayed in a directory tree in the CX-Designer project workspace. Projects are easy to manage because the entire project structure can be checked at a glance.

Screens and settings can be copied between multiple CX-Designer project workspaces. Screens can also be copied within the same project workspace. Refer to *4-2 Using Screens from Other Projects* for details.

**Easy Reuse of Screens** 

Screens and settings can be copied between multiple CX-Designer project workspaces. Screens can also be copied within the same project workspace. The common settings accessed by screens are also copied automatically.

If symbols are used, it also becomes easy to change addresses after screens have been copied. Refer to *4-2 Using Screens from Other Projects* for details.

Screen Classification by Application for Easy Management Screens can be classified into any category, e.g., by application, and displayed in a directory tree. When screens are created, consecutive screen numbers are automatically applied to screens in the same category. These numbers can also be changed. This makes screen management even easier.

Refer to 4-3 Classifying Screens by Application for details.

Functional Object Property Settings Using Property Lists Functional object settings can be changed and checked without having to open a dialog box.

When more than one object is selected, common settings for those objects can be changed in one operation from the property list.

Refer to 4-4 Checking and Changing Functional Object Properties without Opening Property Setting Dialog Boxes.

**Edit Properties from Lists** 

Properties of objects on the screen can be displayed in table format and the settings changed.

Settings for more than one object can be changed at the same time and consecutive addresses can be automatically set.

Refer to 4-5 Listing and Editing Functional Object Properties for details.

Select and Display Specified Objects Objects on the screen can be listed and specified objects selected. The screen display can also be limited to specified objects.

This makes it easy to check and change the property settings for overlapping objects.

Refer to 4-6 Editing Overlapping Objects for details.

**Find Macros** 

Embedded macros can be listed.

This improves debugging efficiency by no longer requiring individual object property settings to be opened to find objects that use macros.

Refer to 4-9 Searching for Embedded Macros for details.

Automatic Transfer of Edited Data Only

Once screens have been transferred to the PT, quick transfers of only the changed data can be made automatically. Screens are edited and data transferred many times during debugging, so the quick transfer function greatly reduces transfer time and increases efficiency.

Refer to 4-10 Transferring Only Edited Data to PT for details.

**Easy Document Creation** 

Common settings and property settings for objects in screens can be output in rich text format (.rtf). The output settings are displayed in a list for easier viewing.

Screen images can also be output to bmp and jpg files.

Refer to 4-11 Creating Documents for details.

Integrated Simulation for Entire PT-PLC System (CX-Designer Version 2.0 and Higher) The CX-Designer test function can be connected to the CX-Simulator (a virtual PLC). When the CX-Simulator is started, the PLC user program created using the CX-Programmer can be debugged on a personal computer together with screen data.

In addition, the test function can be connected directly to an actual PLC. This enables debugging (including monitoring and settings) using actual I/O, Special I/O Units, and CPU Bus Units connected to the PLCs, as well as data from external devices and PLC data on the network.

- Integrated operations with screens and user programs can be tested on a personal computer
- Screen operations can be tested while connected to the actual PLC System (including external devices).

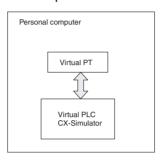

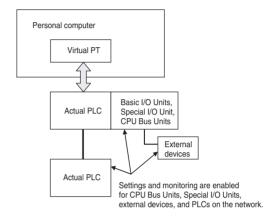

Prevent Unauthorized Uploading of Data from the PT (CX-Designer Version 2.0 and Higher) To prevent data theft from the PT, a password can be required to upload project data. Data cannot be uploaded from the PT unless the correct password is input. A password can also be required for downloading data to prevent data from being accidentally overwritten.

Note

Project data created using the NS-Designer can be used with the CX-Designer. Project data created using the CX-Designer can also be used with the NS-Designer. (Only project data versions supported by NS-Designer, however, can be used.)

## 1-2 Basic Operation Procedures

This section describes the basic procedures for creating screens using CX-Designer, transferring data to the PT, and displaying screens. Refer to the CX-Designer online help and the *NS Series Setup Manual* and *NS Series Programming Manual* for details.

#### Creating Projects and Screens on the CX-Designer

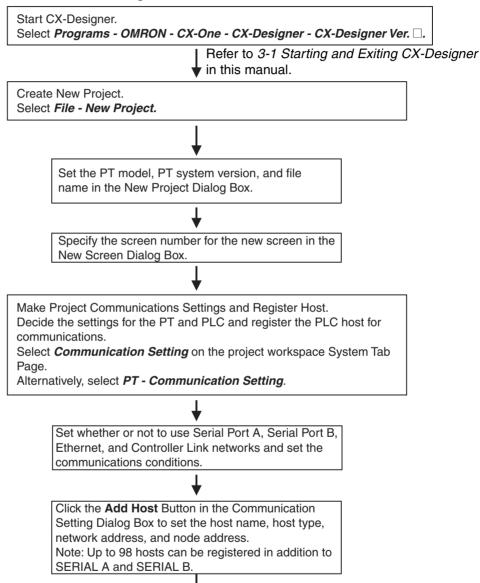

Copy symbols from the CX-Programmer Symbol Table as required.

Refer to 4-1 Creating Screens Using Symbols for details.

Make Project System Settings.

Select *System Setting* on the project workspace System Tab Page. Alternatively, select *PT - System* Setting.

The address allocation settings for system memory and the screen number to be displayed at startup are set on the Initial Tab Page in the System Setting Dialog Box.

Set the project properties as required. Make settings such as language selection and label settings for when using the switch label function.

Select **Project Properties** on the project workspace System Tab Page.

Alternatively, select PT - Project properties.

Set the screen properties as required. Set the screen title, size, pop-up screen setting, background and other settings.

Select PT - Screen/sheet properties.

Create New Screen.

Select File - New Screen.

Create Functional Objects.

Select the functional object from the toolbar. Move the cursor to the screen and drag the cursor from the start point to the end point of the functional object.

Select the functional object just placed on the screen and make address and other settings from the property list. (Select the host name and set the address. The address can also be set by selecting a symbol from the symbol table.)

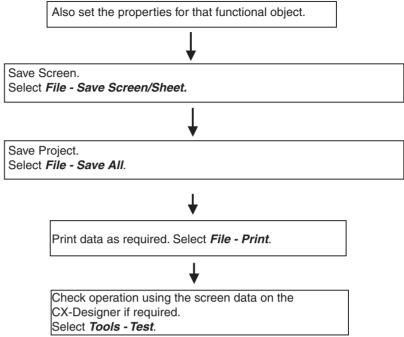

**Debugging Newly Created** Screen Data while Integrated with a Virtual or **Actual PLC (CX-Designer** Version 2.0 or Later)

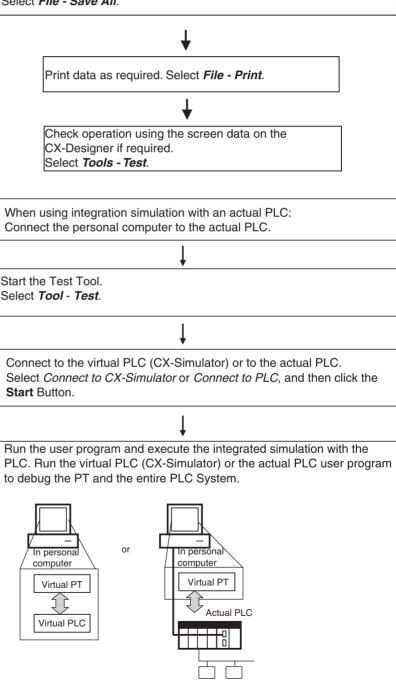

External devices

# Transferring Projects and Screens to the PT

Connect the CX-Designer (Computer) and the PT.

Refer to 3-3 Connecting the CX-Designer in the NS Series Setup Manual.

Transfer Screen Data to PT.

Refer to Transferring Data to the PT in the online help for the CX-Designer.

Select the communications method.
Select PT - Transfer - Transfer Setting.

Transfer the screen data.
Select PT - Transfer - Transfer [Computer → PT].

## Communications between the PT and PLC

#### Connect the PT and PLC.

Use a Serial, Ethernet, or Controller Link network to connect the PT and PLC.

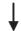

#### **Confirm Communications Settings.**

number to 1 or higher in the PLC Setup.

Match the PT communications settings to the PLC system settings on the PLC. Use either of the methods outlined below.

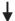

- Check the PT communications settings under the PT System Menu. If required, change the settings on the PT or change the PLC system settings on the PLC.
  - Select System Menu Comm. Tab Page and check the settings. (The default baud rate under the CX-Designer communications settings is High-Speed and the default NT link unit number is 0.
  - Match these settings to the serial communications mode settings under the PLC system settings on the CX-Programmer. Check that the RS-232C port serial communications mode is set to NT Link and that the maximum unit number for NT Link mode is higher than the number of units used. (The default baud rate in the PLC system settings is Standard and the default maximum unit number for NT Link mode is 0.)
     If the unit number for NT Link mode is set to 0, set the maximum NT Link unit
- 2. Use the automatic NT Link connection setting function in CX-Integrator.
  - Start CX-Integrator and click the right mouse button on the CPU Unit in the Online Connection Information Window. Select NT Link Tool -NT Link Automatic Connection.

The NT Link automatic connection function automatically detects the communications settings on the PT connected to the PLC by a serial network and automatically changes the serial port settings under the PLC system settings on the PLC.

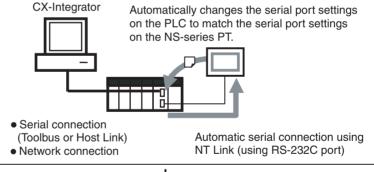

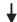

#### Start Operation.

(If the System Menu is displayed on the PT, press the Exit Button.)

Refer to 6-10 Starting Operation in the NS Series Setup Manual.

# **SECTION 2 Setting Up the CX-Designer**

The CX-Designer must be installed on the computer before it can be used for the first time. The CX-Designer is application software that runs on a Windows XP, Vista, or 7 operating system. This section describes how to install the CX-Designer assuming that the Windows XP, Vista, or 7 operating system has already been installed on the computer.

| 2-1 | Preparations for Installation            | 12 |
|-----|------------------------------------------|----|
| 2-2 | Installing the CX-Designer               | 13 |
| 2-3 | Uninstalling                             | 18 |
| 2-4 | Installing USB Drivers for NS-Series PTs | 18 |

## 2-1 Preparations for Installation

Check to be sure that the following system requirements have been met before installing the CX-Designer.

#### **System Requirements**

The system requirements for the CX-Designer are given in the following table.

| Item                                                                 | Requirement                                                                                                    |                                                                                  |  |
|----------------------------------------------------------------------|----------------------------------------------------------------------------------------------------|----------------------------------------------------------------------------------|--|
| Operating system (OS)<br>(See note 1.)<br>Japanese or English system | Microsoft Windows XP (Service Pack 3 or higher, 32-bit edition)                                                  | Microsoft Windows Vista or 7 (32-bit edition or 64-bit edition) (See note 3.)    |  |
| Computer                                                             | 333 MHz or faster processor                                                                                      | IBM AT-compatible personal computer with the processor recommended by Microsoft. |  |
|                                                                      | (Pentium III 1 GHz or faster recommended.)                                                                       | A minimum of 1 GHz is recommended.                                               |  |
| Memory                                                               | A minimum of 256 MB of memory is required, and a minimum of 1 GB is recommended.                                 | A minimum of 1 GB of memory is required, and a minimum of 1.5 GB is recommended. |  |
| Hard disk                                                            | Approx. 700 MB or more available space is required to install.                                                   |                                                                                  |  |
| Display                                                              | SVGA (800 × 600) or better high-resolution display with 256 colors min.                                          |                                                                                  |  |
| Disk drive                                                           | CD-ROM drive                                                                                                    |                                                                                  |  |
| Communications ports                                                 | 1 port minimum, either RS-232C or USB (See note 2.)                                                              |                                                                                  |  |
| Other                                                                | Internet access is required for online user registration, including a modem or other hardware connection method. |                                                                                  |  |

- (1) CX-Designer Operating System Precaution
  - The CX-Designer will not run on Microsoft Windows 95, 98, NT, Me, 2000, or any other OS not listed above. If such an OS is being used on the client computer, the OS must be upgraded before installing the CX-Designer. System requirements and hard disk space may vary with the system environment.
- (2) An RS-232C or USB port is required to connect to the NS-series PT.
- (3) The following restrictions apply when using CX-Designer version 2.1 or higher with Microsoft Windows Vista or 7.

Some help files cannot be referenced.

Help files can be referenced if the help program (WinHlp32.exe) for Windows Vista or 7 (distributed by Microsoft Corporation) is imported. For details, either refer to the Microsoft home page below or contact Microsoft Corporation. (When connected online, the download page is displayed automatically by opening the help file.)

http://support.microsoft.com/kb/917607/en

## Using CX-Designer with Windows Vista or 7

The following restrictions apply when using CX-Designer with Windows Vista or 7.

| Item                                     | Contents                                                                                                    |
|------------------------------------------|----------------------------------------------------------------------------------------------------|
| Fonts                                    | When project data created outside of Windows Vista or 7 is saved in Windows Vista or 7, characters using fonts that are different in Windows Vista or 7 will be changed. |
|                                          | Similarly, characters in project data using fonts added or changed in Windows Vista or 7 will be changed when saved outside of Windows Vista or 7.                       |
| Memory Card Transfer<br>Support Software | Two-bytes characters used in file names and folder names on the Memory Card will not be displayed normally.                                                              |

## 2-2 Installing the CX-Designer

Install the CX-Designer in the hard disk.

To install the CX-Designer, execute the installation program provided.

For details on procedures for installing the CX-Designer from CX-One FA Integrated Tool Package, refer to the *CX-One Ver. 2.1 Setup Manual* provided with CX-One.

| Cat. No. | Model                       | Manual name | Contents                                                            |
|----------|-----------------------------|-------------|---------------------------------------------------------------------|
| W463     | CXONE-AL□□C-<br>V4/AL□□D-V4 | •           | Installation and overview of CX-<br>One FA Integrated Tool Package. |

Note

If the CX-Designer was previously installed from the CX-One and it's necessary to install it from the individual CX-Designer installation disk, always uninstall the CX-Designer using the following procedure before installing it from its individual installation disk. The CX-Designer will not operate properly if it is installed without first uninstalling it.

- 1.2.3... 1. Insert the CX-One installation disk into the CD/DVD-ROM drive.
  - Select the Modify Option to enable modifying the Support Software that is installed.
  - 3. In the Select Features Dialog Box, clear the selection of only the CX-Designer. Do not change any other selections.
  - 4. Continue by following the instructions in the dialog boxes to modify the installation and uninstall CX-Designer.
  - 5. Once the CX-Designer uninstallation process has been completed, place the individual installation disk for the CX-Designer into the CD/DVD-ROM drive and install the CX-Designer. (See note.)

Note If the version of the CX-Server bundled on the individual CX-Designer installation disk is lower than the version of the CX-Server bundled with the CX-One, install only the CX-Designer and NOT the CX-Server. If a version of CX-Server that is lower than the version with the CX-One is installed, the CX-One will not operate properly.

The main buttons that are displayed during installation are as follows:

Confirms the settings in the window displayed and moves to the next window.

Cancels the settings in the window displayed and returns to the previous window.

Closes the window currently being displayed. The settings in the window are cancelled.

Installation can be cancelled by pressing this button in the installation window. A confirmation message will be displayed.

The actual folder configuration is displayed in a tree format, from which the folders where installation files are to be installed can be selected.

#### Installation Procedure

- **1,2,3...** 1. Start up Windows.
  - Close all applications before executing installation. Place the CX-Designer installation disk in the CD/DVD-ROM drive. The setup program is started automatically. If the setup program does not start automatically, such as after executing uninstall, locate Setup.exe in the CD-ROM using Windows Explorer, and then double-click the file to execute the setup program.

Note If CX-Designer is already installed, a dialog box to confirm deletion of this version will be displayed. Click the OK Button to start deleting this version. To exit the setup program, click the Cancel Button and then click the Exit Button. FinsGateway and CX-Server will not be uninstalled by this operation.

3. The CX-Designer Setup Wizard will be displayed. Install the CX-Designer by following the instructions in the Setup Wizard.

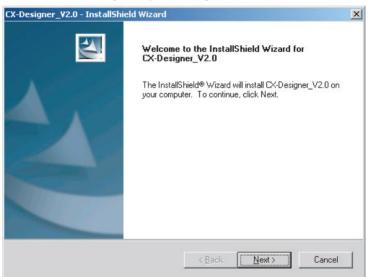

- 4. During installation, the installation progress is displayed as a percentage.
- 5. When CX-Designer installation has been completed, a message to confirm installation of Smart Active Parts will be displayed. Click the **Yes** Button to start the installation. If Smart Active Parts installation is not required, click the **No** Button and proceed to step 10.

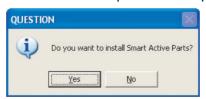

Smart Active Parts are libraries containing setting/monitoring screens (e.g., Position Control Unit setting screens and Temperature Controller monitoring screens).

6. The following dialog box will be displayed. Install the software according the instructions given in window messages.

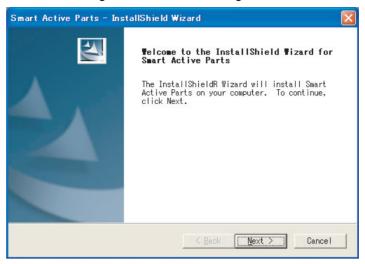

7. During installation, the installation progress is displayed as a percentage. When installation has been completed, the following dialog box will be displayed. Click the **Finish** Button.

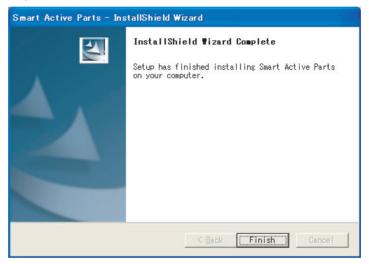

8. A message will be displayed to confirm installation of the CX-Server. Click the **Yes** Button.

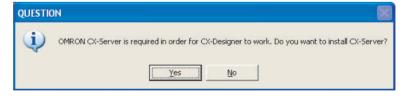

9. When installation has been completed, the following dialog box will be displayed. Select whether or not to restart the computer immediately, and click the **Finish** Button to complete the installation. Always restart the computer before using CX-Designer.

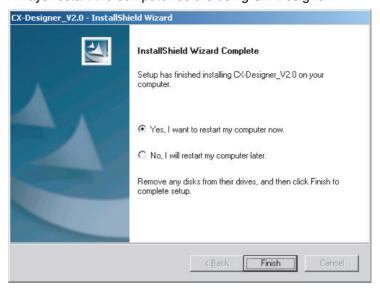

#### Note

- (1) When installing CX-Designer in Windows XP, Vista, or 7, log onto the computer as the administrator to ensure that system DLL files can be overwritten. If overwriting system DLL files fails, CX-Designer may not operate properly.
- (2) When adding Smart Active Parts after installation of CX-Designer, double-click the CD-ROM directory \SmartActiveParts\Setup.exe from Windows Explorer to execute the setup program. Select all the Smart Active Parts to be used in the dialog box for selecting components.
- (3) Refer to the *How to manage after conversion* file in the Programs Folder under the Windows Start Menu for details after NT31C/NT631C Conversion Support Tool conversion.
- (4) Internet Explorer Ver 5.5 or higher is required to transfer data.

#### The folder structure after installation is as follows:

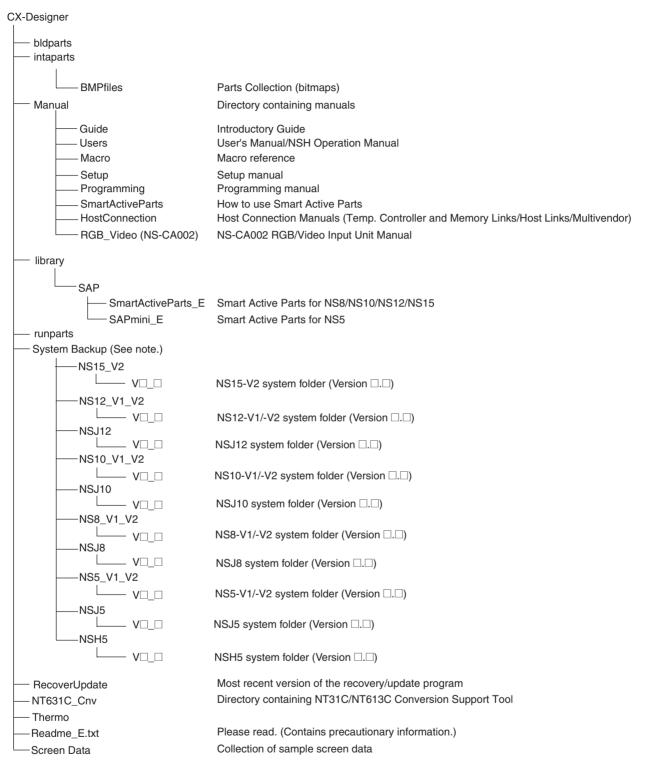

**Note** The System Backup folder is created only when the CX-Designer is installed from its individual CD-ROM.

Uninstalling Section 2-3

## 2-3 Uninstalling

#### **Operation Procedure**

1,2,3... 1. To uninstall the CX-Designer, click the Windows **Start** Button and select **Settings - Control Panel**.

- 2. Double-click Add/Remove Applications.
- 3. Select *CX-Designer\_V*□.□ from the list and click the **Edit/Delete** Button ("□.□" represent the version number.) Follow the instructions displayed in the window messages to uninstall the CX-Designer.
- 4. When uninstalling the CX-Designer has been finished, a message will be displayed indicating that the uninstall operation has been completed. Check the message and then click the **Finish** Button.

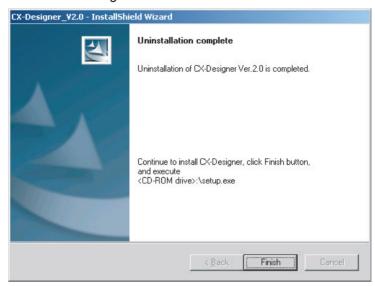

## 2-4 Installing USB Drivers for NS-Series PTs.

Install the NS-series USB driver in the personal computer. After installation, data can be transferred between the personal computer and NS-series PT via USB.

Note

- (1) With NS-V1 Series models, make sure that the PT has a lot number that supports USB transmission. The system program version of the NS-series PT must also support USB transmission. For details, refer to 3-3-2 Connecting via USB in the NS series Setup Manual (Cat. No. V083).
- (2) If an NS-series USB driver has already been installed for use with the NS-Designer, the NS-series USB driver must be installed again to use the CX-Designer.
- (3) Do not install the NS-series USB driver for the NS-Designer while the CX-Designer is being used.
- (4) The following procedure is not required for CX-One version 3.1 or higher. The driver will be installed automatically.

Applicable Operating Systems

Windows XP, Windows Vista, and Windows 7

**Operation Procedure** 

**1,2,3...** 1. Start Windows.

- Connect the personal computer to the NS-series PT USB slave connector using the USB cable. The following Found New Hardware Wizard will be displayed.
- 3. For Windows XP, select *Install from a list or specific location (Advanced)* and click the **Next** Button.

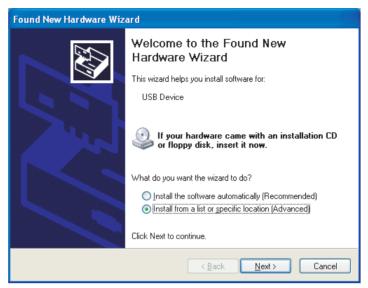

4. The dialog box shown below will be displayed. Confirm that Search for the best driver for my device (Recommended) is selected. Select the Include this location in the search option, click the Browse Button and specify the following CX-Server installation directory folder: \USB

Then click the Next Button.

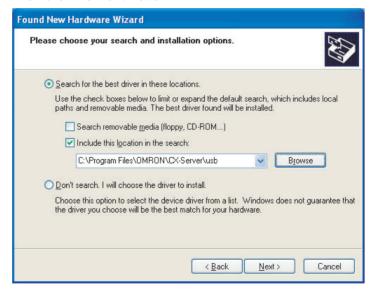

5. The dialog box shown below will be displayed. Click the **Continue Anyway** Button.

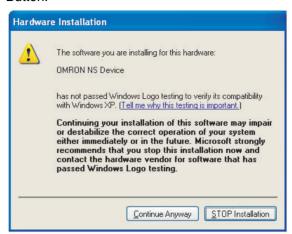

6. When installation is completed, the following dialog box will be displayed. Click the **Finish** Button.

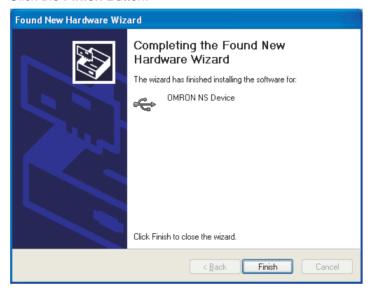

# SECTION 3 Basic Operations of the CX-Designer

This section describes basic functions and operation methods, such as starting and exiting CX-Designer and the user interface.

| 3-1 | Startin | g and Exiting CX-Designer         | 22 |
|-----|---------|-----------------------------------|----|
|     | 3-1-1   | Startup Method                    | 22 |
|     | 3-1-2   | Exiting CX-Designer               | 22 |
| 3-2 | Menu (  | Commands                          | 23 |
| 3-3 | User Ir | nterface                          | 30 |
|     | 3-3-1   | Names of Basic Screen Components  | 30 |
|     | 3-3-2   | CX-Designer Functions and Screens | 37 |

## 3-1 Starting and Exiting CX-Designer

This section describes how to start and exit the CX-Designer.

### 3-1-1 Startup Method

To start the CX-Designer, click the Windows **Start** Button, and then select **Programs - OMRON - CX-One - CX-Designer - CX-Designer Ver.** ☐ (The items displayed may vary according to the program folder specified during installation). Alternatively, right-click the NS-series PT in the Network Configuration Window of CX-Integrator, and select **Start Special Application - Start Only.** 

When the CX-Designer startup is completed, the Main Window will be displayed, as follows:

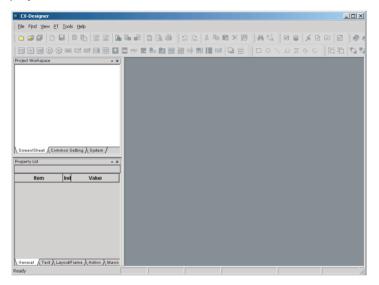

Note

- (1) More than one copy of the CX-Designer application can be run at the same time.
- (2) To start CX-Designer, log in as the administrator when using a personal computer running Windows XP, Vista, or 7.

## 3-1-2 Exiting CX-Designer

Use one of the following operations to exit the CX-Designer.

- Select Exit from the File Menu.
- Click the **Close** Button | x | at the top right of the Main Window.
- Double-click the CX-Designer icon at the top left of the Main Window.
- Click the CX-Designer icon at the top left of the Main Window and select
   Close from the Control Menu Box.
- Press the Alt + F4 Keys.

If the project data that is open has not been saved, a confirmation message will be displayed.

When the CX-Designer is exited, the system will return to the Windows display.

## 3-2 Menu Commands

The commands that appear on the pull-down menus of the CX-Designer and their functions are described in the following tables.

#### File Menu

| Command                                       | Function                                                                                                    | Shortcut keys |
|-----------------------------------------------|----------------------------------------------------------------------------------------------------|---------------|
| New Project                                   | Creates a new project.                                                                                             |               |
| Open Project                                  | Opens an existing project.                                                                                         |               |
| Close Project                                 | Closes the project currently open without exiting the CX-Designer.                                                 |               |
| Save Project As                               | Saves the current project under a specified name.                                                                  |               |
| Save All                                      | Saves (overwrites) all of the data for the current project.                                                        | Ctrl+S        |
| New Screen                                    | Creates a new screen under the current project.                                                                    | Ctrl+N        |
| Open Screen                                   | Opens the project workspace.                                                                                       | Ctrl+O        |
| Save Screen/Sheet                             | Saves the current screen or sheet.                                                                                 | Ctrl+Shift+S  |
| New Sheet                                     | Creates a new sheet under the current project.                                                                     | Ctrl+Shift+N  |
| Apply Sheet                                   | Sets a screen with overlapping sheets.                                                                             | Ctrl+J        |
| Import CSV File                               | Imports project or screen data saved in CSV format to the current project or screen.                               |               |
| Export CSV File                               | Exports the current project or screen data to a file in CSV format.                                                |               |
| Page Setup                                    | Makes the printer settings.                                                                                        |               |
| Preview                                       | Shows a preview of the printed image.                                                                              |               |
| Print                                         | Outputs current project or screen information to a printer or to a file. Select <b>Print</b> to display a preview. | Ctrl+P        |
| Data Transfer Security                        | /                                                                                                    |               |
| New Data Trans-<br>fer Security Set-<br>ting  | Sets a password to be input when transfer-<br>ring data.                                                           |               |
| Change Data<br>Transfer Secu-<br>rity Setting | Changes data transfer security setting.                                                                            |               |
| Cancel Data<br>Transfer Secu-<br>rity Setting | Deletes data transfer security setting.                                                                            |               |
| Recent Projects                               | Displays a list of currently edited projects. (Up to ten projects are displayed.)                                  |               |
| Exit                                          | Ends the CX-Designer.                                                                                              |               |

## **Edit Menu**

| Command |                            | Function                                                                                  | Shortcut keys        |
|---------|----------------------------|-------------------------------------------------------------------------------------------|----------------------|
| Undo    |                            | Discards changes and restores the previous status.                                        | Ctrl+Z               |
| Redo    |                            | Restores the changes discarded with <i>Undo</i> .                                         | Ctrl+Y               |
| Cut     |                            | Deletes the selected objects and places them in the internal buffer.                      | Ctrl+X,<br>Shift+DEL |
| Co      | ру                         | Copies the selected objects and places them in the internal buffer.                       | Ctrl+C               |
| Pas     | ste                        | Pastes objects that have been cut or copied.                                              | Ctrl+V,<br>Shift+Ins |
| Pas     | ste (Style Only)           | Pastes objects that have been cut or copied using the default address settings.           |                      |
| Del     | ete                        | Deletes the selected objects.                                                             | DEL                  |
| Gro     | pup                        |                                                                                           |                      |
|         | Group                      | Groups more than one functional or fixed object to create a single object.                | Ctrl+G               |
|         | Ungroup                    | Ungroups grouped objects.                                                                 | Ctrl+U               |
| Ord     | ler                        |                                                                                           |                      |
|         | Front                      | Brings the currently selected object to the front.                                        |                      |
|         | Back                       | Sends the currently selected object to the back.                                          |                      |
|         | Bring Forward              | Brings the currently selected object forward.                                             |                      |
|         | Send Backward              | Sends the currently selected object back.                                                 |                      |
| Aliç    | n/Distribute               |                                                                                           |                      |
|         | Align Left                 | Aligns the currently selected objects to the left.                                        |                      |
|         | Center in a<br>Column      | Aligns the vertical centers of the currently selected objects.                            |                      |
|         | Align Right                | Aligns the currently selected objects to the right.                                       |                      |
|         | Align Top                  | Aligns the currently selected objects to the top.                                         |                      |
|         | Center in a Row            | Aligns the horizontal centers of the currently selected objects.                          |                      |
|         | Align Bottom               | Aligns the currently selected objects to the bottom.                                      |                      |
|         | Distribute<br>Horizontally | Distributes the currently selected objects equidistant (between mid-points) horizontally. |                      |
|         | Distribute<br>Vertically   | Distributes the currently selected objects equidistant (between mid-points) vertically.   |                      |
| Ма      | ke Same Size               |                                                                                           |                      |
|         | Smallest Width             | Aligns the currently selected objects to the smallest width.                              |                      |
|         | Largest Width              | Aligns the currently selected objects to the largest width.                               |                      |
|         | Smallest Height            | Aligns the currently selected objects to the smallest height.                             |                      |
|         | Largest Height             | Aligns the currently selected objects to the largest height.                              |                      |
|         | Table Column<br>Width      | Aligns table columns to equal widths.                                                     |                      |
|         | Table Row<br>Height        | Aligns table rows to equal heights.                                                       |                      |

|                 | Command                                                            | Function                                                                                                | Shortcut keys |
|-----------------|--------------------------------------------------------------------|----------------------------------------------------------------------------------------------------|---------------|
| Nuc             | dge                                                                |                                                                                                    |               |
|                 | Up                                                                 | Moves the selected object one dot or one grid unit up.                                                  | 1             |
|                 | Down                                                               | Moves the selected object one dot or one grid unit down.                                                | <b>\</b>      |
|                 | Left                                                               | Moves the selected object one dot or one grid unit to the left.                                         | <b>←</b>      |
|                 | Right                                                              | Moves the selected object one dot or one grid unit to the right.                                        | <b>→</b>      |
| Rot             | ate/Flip                                                           |                                                                                                    |               |
|                 | Rotate Right 90<br>Degrees                                         | Rotates the currently selected object 90 degrees to the right.                                          |               |
|                 | Rotate Left 90<br>Degrees                                          | Rotates the currently selected object 90 degrees to the left.                                           |               |
|                 | Rotate Right 90<br>Degrees<br>Around Center<br>of Screen/<br>Frame | Rotates the currently selected object 90 degrees to the right around the center of the screen or frame. |               |
|                 | Rotate Left 90<br>Degrees<br>Around Center<br>of Screen/<br>Frame  | Rotates the currently selected object 90 degrees to the left around the center of the screen or frame.  |               |
|                 | Flip Horizontal                                                    | Flips the currently selected object horizontally.                                                       |               |
|                 | Flip Vertical                                                      | Flips the currently selected object vertically.                                                         |               |
|                 | Flip Horizontal<br>Around Center<br>of Screen/<br>Frame            | Flips the currently selected object horizontally around the center of the screen or frame.              |               |
|                 | Flip Vertical<br>Around Center<br>of Screen/<br>Frame              | Flips the currently selected object vertically around the center of the screen or frame.                |               |
| Edi             | t Node                                                             | Changes the positions of the vertices to change the shape of a fixed object node.                       |               |
| Sel             | ect All                                                            |                                                                                                    |               |
|                 | All Objects                                                        | Selects all objects on the screen.                                                                      | Ctrl+A        |
|                 | Same Type<br>Objects                                               | Selects all objects of the same type as the currently selected object.                                  | Ctrl+D        |
| Rep             | peat                                                               | Makes multiple copies of the selected objects.                                                          | Ctrl+W        |
| Edit Properties |                                                                    | Displays a list of functional objects on screen to enable changing property settings.                   | Ctrl+L        |

## Find Menu

| Command                 | Function                                                        | Shortcut keys |
|-------------------------|-----------------------------------------------------------------|---------------|
| Find                    | Searches for address or character string keywords.              | Ctrl+F        |
| Replace                 | Replaces the specified addresses.                               | Ctrl+H        |
| Address Cross Reference | Finds locations where an address is used and lists the results. | Ctrl+R        |
| Macro Cross Reference   | Lists macro locations.                                          |               |
| Replace Host            | Replaces the host for all addresses in the project.             |               |

## View Menu

|                   | Command                | Function                                                                                                    | Shortcut keys |
|-------------------|------------------------|----------------------------------------------------------------------------------------------------|---------------|
| Toolbar           |                        | Displays and hides the toolbar.                                                                                              |               |
| Window            |                        |                                                                                                    |               |
|                   | Project<br>Workspace   | Displays and hides the project workspace.                                                                                    | Alt+1         |
|                   | Symbol Table           | Displays and hides the symbol table.                                                                                         | Alt+2         |
|                   | Property List          | Displays and hides the property list.                                                                                        | Alt+3         |
|                   | Library                | Displays and hides the Library Window.                                                                                       | Alt+4         |
|                   | Select Object          | Displays and hides the object selection.                                                                                     | Alt+5         |
|                   | Address in Use<br>List | Displays and hides the List Up Addresses Used Window.                                                                        | Alt+6         |
|                   | Output Window          | Displays and hides the Output Window.                                                                                        | Alt+7         |
| Sta               | tus Bar                | Displays and hides the Status Bar.                                                                                           |               |
| Pre               | vious Label            | Displays the previous label.                                                                                                 | Ctrl+PgUp     |
| Nex               | kt Label               | Displays the next label.                                                                                                    | Ctrl+PgDn     |
| Pre               | vious Screen           | Displays the previous screen.                                                                                                | Shift+PgUp    |
| Nex               | kt Screen              | Displays the next screen.                                                                                                    | Shift+PgDn    |
| Pre<br>Pag        | vious Frame<br>ge      | Displays the previous frame page.                                                                                            | PgUp          |
| Nex               | kt Frame Page          | Displays the next frame page.                                                                                                | PgDn          |
| Sho               | ow Address             |                                                                                                    |               |
|                   | Show Symbol<br>Name    | Switches to functional object display showing symbol names.                                                                  |               |
|                   | Show Address           | Switches to functional object display showing addresses.                                                                     |               |
|                   | Show I/O<br>Comment    | Switches to functional object display showing I/O comments.                                                                  |               |
|                   | Hide                   | Switches to functional object display hiding addresses.                                                                      |               |
| Sho               | ow ID                  | Displays and hides ID numbers for objects.                                                                                   |               |
| Sim               | nulate ON/OFF          | Switches ON and OFF display for functional objects.                                                                          |               |
| Show Sheet Object |                        | Displays and hides objects registered in sheets.                                                                             |               |
| Grid              |                        | Sets the grid.                                                                                                    |               |
| Show Touch Points |                        | Displays and hides the locations of touch points on the PT when editing a project for an NS-series PT (except for the NS15). |               |
| Zoo               | om                     | Zooms the display in and out.                                                                                                |               |
| Refresh           |                        | Redraws the screen.                                                                                                    | F9            |

## PT Menu

|                               | Command                              | Function                                                                                                    | Shortcut keys |
|-------------------------------|--------------------------------------|----------------------------------------------------------------------------------------------------|---------------|
| Trai                          | nsfer                                |                                                                                                    |               |
|                               | Quick transfer<br>(Computer →<br>PT) | Compares project data with data in the PT and transfers only refreshed data to the PT.                                                                                                    | Ctrl+Q        |
|                               | Transfer (Computer → PT)             | Transfers all project data to the PT.                                                                                                    | Ctrl+B        |
|                               | Transfer (PT → Computer)             | Uploads the project data stored in the PT to the computer.                                                                                                    | Ctrl+Shift+B  |
|                               | Transfer Setting                     | Sets the communications path to be used in the transfer.                                                                                                    | Ctrl+Alt+B    |
|                               | Transfer Pro-<br>gram                | Starts the tool for transferring project data created on the CX-Designer to the PT or receive project data from the PT to the CX-Designer.                                                                     | Ctrl+I        |
| Sys                           | stem Setting                         | Sets the PT operating parameters. (This is the same as double-clicking <b>System Setting</b> on the project workspace System Tab Page.)                                                                        |               |
| Pro                           | ject Properties                      | Sets the project properties. (This is the same as double-clicking <b>Project Properties</b> on the project workspace System Tab Page.)                                                                         |               |
|                               | mmunication<br>ting                  | Registers hosts and sets communications conditions. (This is the same as double-clicking <i>Communication Setting</i> on the project workspace System Tab Page.)                                               |               |
| Ala                           | rm/Event Setting                     | Registers and corrects alarms and events. (This is the same as double-clicking <i>Alarm/Event Setting</i> on the project workspace Common Setting Tab Page.)                                                   |               |
| Dat                           | a Log Setting                        | Registers and corrects the data log function. (This is the same as double-clicking <i>Data Log Setting</i> on the project workspace Common Setting Tab Page.)                                                  |               |
|                               | ken-line Graph<br>oup Setting        | Registers and corrects broken-line graph groups. (This is the same as double-clicking <i>Broken-line Graph Group Setting</i> on the project workspace Common Setting Tab Page.)                                |               |
| Dat                           | a Block Setting                      | Registers and corrects data blocks. (This is the same as double-clicking <i>Data Block Setting</i> on the project workspace Common Setting Tab Page.)                                                          |               |
|                               | cument Table<br>ting                 | Used to register or correct document files displayed for document display objects. Used only with NS-Runtime.                                                                                                  |               |
| Stri                          | ng Table Setting                     | Used to register or correct character strings in character tables. (This is the same as double-clicking <i>String Table Setting</i> on the project workspace Common Setting Tab Page.)                         |               |
| Device Data Transfer Settings |                                      | Used to register and correct entries and groups in device data transfer settings. (This is the same as double-clicking <i>Device Data Transfer Settings</i> on the project workspace Common Setting Tab Page.) |               |

| Command                                 | Function                                                                                                    | Shortcut keys |
|-----------------------------------------|----------------------------------------------------------------------------------------------------|---------------|
| Password                                | Sets the password. (This is the same as double-clicking <i>Password Setting</i> on the project workspace Common Setting Tab Page.)                                   |               |
| Unit/Scale                              | Sets the units and scales used by numeral objects. (This is the same as double-clicking <i>Unit/Scale Setting</i> on the project workspace Common Setting Tab Page.) |               |
| Dialog Setting                          | Sets the dialog displayed when functional objects are pressed.                                                                                                    |               |
| Flicker                                 | Sets flicker settings for each screen or sheet.                                                                                                    |               |
| Color Transparent                       | Sets transparent colors for bitmap files set in the project.                                                                                                    |               |
| Operation Log Set-<br>ting List Display | Displays the operation log settings in a list format.                                                                                                    |               |
| Screen/Sheet<br>Properties              | Sets the screen properties.                                                                                                    |               |
| Change Input Order                      | Sets the order for shifting the focus for numeral and text input objects on the screen.                                                                              |               |
| Edit Contents                           | Sets switching the contents of individual screens and sheets.                                                                                                    |               |
| Object Properties                       | Sets the properties for the currently selected functional object.                                                                                                    | Enter         |
| Edit Label                              | Enables direct editing of functional object labels on the screen without opening a property dialog box.                                                              | Space         |

## **Functional Objects Menu**

| Command                            | Function                                                    | Shortcut keys |
|------------------------------------|-------------------------------------------------------------|---------------|
| ON/OFF Button                      | Starts creation of an ON/OFF button.                        |               |
| Word Button                        | Starts creation of a word button.                           |               |
| Command Button                     | Starts creation of a command button.                        |               |
| Bit Lamp                           | Starts creation of a bit lamp.                              |               |
| Word Lamp                          | Starts creation of a word lamp.                             |               |
| Multifunction                      | Starts creation of a Multifunction Object.                  |               |
| Label                              | Starts creation of text.                                    |               |
| Numeral Display & Input            | Starts creation of a Numeral Display & Input Object.        |               |
| String Display & Input             | Starts creation of a String Display & Input Object.         |               |
| List Selection                     | Starts creation of a List Selection object.                 |               |
| Thumbwheel<br>Switch               | Starts creation of a thumbwheel switch.                     |               |
| Analog Meter                       | Starts creation of an analog meter.                         |               |
| Level Meter                        | Starts creation of a level meter.                           |               |
| Broken-line Graph                  | Starts creation of a broken-line graph.                     |               |
| Bitmap                             | Starts creation of a bit map.                               |               |
| Alarm/event Display                | Starts creation of an alarm/event display object.           |               |
| Alarm/Event Sum-<br>mary & History | Starts creation of an alarm/event summary & history object. |               |
| Date                               | Starts creation of a date object.                           |               |
| Time                               | Starts creation of a time object.                           |               |
| Data Log Graph                     | Starts creation of a data log graph.                        |               |
| Data Block Table                   | Starts creation of a data block table.                      |               |

| Command                     | Function                                                                                                    | Shortcut keys |
|-----------------------------|----------------------------------------------------------------------------------------------------|---------------|
| Video Display               | Starts creation of a video display object.                                                                   |               |
| Temporary Input             | Starts creation of a temporary input.                                                                        |               |
| Consecutive Line<br>Drawing | Starts creation of a continuous line.                                                                        |               |
| Document Display            | Selects document display and starts creation of a screen. Document display is supported for NS-Runtime only. |               |
| Contents Display            | Starts creation of a contents display.                                                                       |               |
| Frame                       | Starts creation of a frame region.                                                                           |               |
| Table                       | Starts creation of a table on a table creation screen.                                                       |               |

## **Fixed Objects Menu**

| Command       | Function                                       | Shortcut keys |
|---------------|------------------------------------------------|---------------|
| Rectangle     | Starts creation of a rectangle.                |               |
| Circle•Oval   | Starts creation of a circle or oval.           |               |
| Straight Line | Starts creation of a straight line.            |               |
| Polyline      | Starts creation of a continuous straight line. |               |
| Polygon       | Starts creation of a polygon.                  |               |
| Sector        | Starts creation of a pie-shaped sector.        |               |
| Arc           | Starts creation of an arc.                     |               |

#### **Tools Menu**

|                     | Command                           | Function                                                                                                    | Shortcut keys |
|---------------------|-----------------------------------|----------------------------------------------------------------------------------------------------|---------------|
| Test                |                                   | Performs an operating test on the computer. The test can be performed while connected to either the CX-Simulator (virtual PLC) or an actual PLC. (CX-Designer version 2.0 or higher.) | Ctrl+T        |
| PLC Error Simulator |                                   | Starts the PLC error simulator. For details on the PLC error simulator, refer to the <i>CX-Programmer Operation Manual</i> (Cat. No. W446).                                           |               |
| Res                 | source Report                     | Displays a report on the resources that have been used.                                                                                                    |               |
| Val                 | idation                           |                                                                                                    |               |
|                     | Validation<br>(Project)           | Checks all screen data in the project according to validation settings to see if any mistakes have been made.                                                                         | Ctrl+E        |
|                     | Validation<br>(Current<br>Screen) | Checks screen data displayed at the front according to validation settings to see if any mistakes have been made.                                                                     | Ctrl+Shift+E  |
|                     | Validation<br>Setting             | Sets the project data check items.                                                                                                    | Ctrl+Alt+E    |
| DX                  | F Explorer                        | Starts the tool for accessing DXF files using the CX-Designer.                                                                                                    |               |
| Library             |                                   | Displays the Library Window to enable pasting objects registered in the library on the screen. Also enables registering objects on the screen in the library.                         | Alt+4         |
| Imp                 | oort Old Library                  | Converts a library created on NS-Designer for use with CX-Designer.                                                                                                    |               |

| Command    |                      | Function                                                                                                    | Shortcut keys |
|------------|----------------------|----------------------------------------------------------------------------------------------------|---------------|
| Conversion |                      |                                                                                                    |               |
|            | Version              | Changes the system version of the project currently being edited. (You cannot covert to a system version lower than what is currently being edited.) |               |
|            | Model                | Changes the model of the NS-series PT for the project currently being edited.                                                                        |               |
| Res        | set Defined Defau    |                                                                                                    |               |
|            | Functional<br>Object | Resets functional object specified values to default values.                                                                                         |               |
|            | Fixed Objects        | Resets fixed object specified values to default values.                                                                                              |               |
| Option     |                      | Sets optional functions for editing screens.                                                                                                    |               |

#### **Window Menu**

| Command         | Function                                                                              | Shortcut keys |
|-----------------|---------------------------------------------------------------------------------------|---------------|
| Next Window     | Moves to the next window of the windows displayed under <i>View - Window</i> .        | Alt+0         |
| Previous Window | Moves to the previous window of the windows displayed under <i>View - Window</i> .    | Alt+Shift+0   |
| Close All       | Closes all open screen editing windows.                                               |               |
| Cascade         | Cascades the screen editing windows.                                                  |               |
| Tile            | Tiles the screen editing windows.                                                     |               |
| Arrange Icons   | Arranges the minimized window icons.                                                  |               |
| Window List     | Lists all open screen editing windows. The front screen will have a check mark by it. |               |

#### **Help Menu**

| Command             | Function                                      | Shortcut keys |  |
|---------------------|-----------------------------------------------|---------------|--|
| Contents            | Displays the contents for the online help.    |               |  |
| Search Topic        | Displays a search dialog box for help topics. |               |  |
| Online Registration | Registers the user online.                    |               |  |
| About CX-Designer   | Displays information on the product.          |               |  |

## 3-3 User Interface

## 3-3-1 Names of Basic Screen Components

The configuration and names and functions of the components in the CX-Designer operation screen are described here.

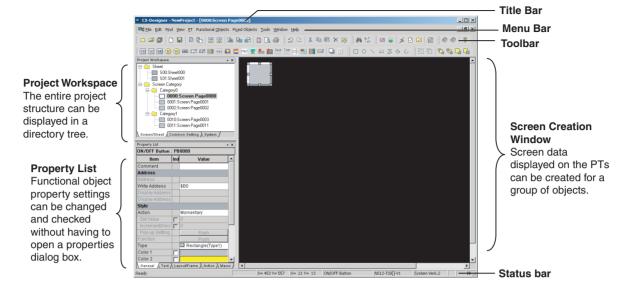

**Title Bar** 

Menu Bar

**Project Workspace** 

The title bar displays the application name, project name, and screen number.

The menu bar provides groups of related functions.

Each group name is displayed in the menu bar and the functions are displayed on pull-down menus under each group name.

The project screen data and settings are displayed in a tree hierarchy in the project workspace.

Screens and sheets can be created, copied, and deleted in the project workspace.

Screens from different projects can be copied between workspaces if more than one copy of CX-Designer is running at the same time.

The project workspace can be displayed and hidden by selecting *View - Window - Project workspace*.

A list of the created screens and sheets will be displayed on the Screen/Sheet Tab Page.

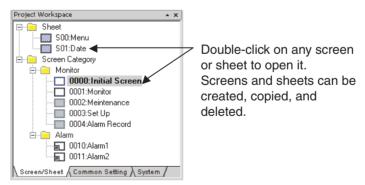

The Common Setting Tab Page displays the common settings browsed by all functional objects.

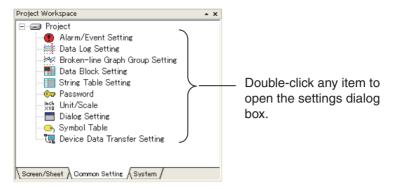

The System Tab Page displays the project and communications settings.

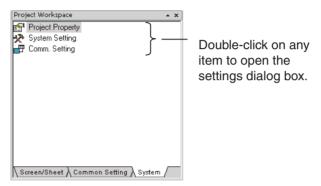

#### **Property List**

Property Lists display the property settings for the functional object selected on the screen. Settings can be checked and changed without opening a Property Setting Dialog Box.

Changes to properties made on the Property List are immediately reflected on the screen, which enables changes to be checked during screen creation.

Property Lists can be displayed and hidden by selecting *View - Window - Property List.* 

Enables display and settings of properties of the selected object without opening a property dialog box.

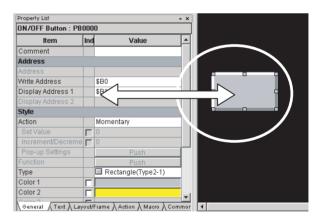

#### ■ Global Replace

More than one object can be selected and the common settings for those objects can be changed in one operation.

The following example shows a global change of the object color.

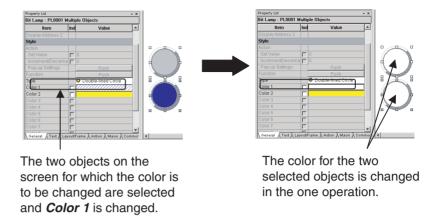

#### **Screen Creation Window**

Screens displayed on the PTs can be created using functional and fixed objects.

#### Status bar

The Status Bar can be displayed and hidden by selecting View - Status Bar.

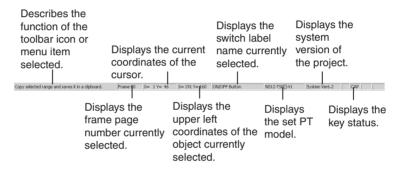

#### **Toolbar**

Each toolbar can be displayed and hidden according to the settings in the Customize Dialog Box displayed under *View - Toolbar*.

#### **■** File Toolbar

Displays functions relating to file operation, such as creating or saving projects and screens and transferring project data, as icons.

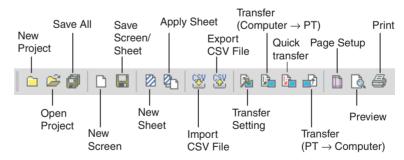

#### ■ Edit Toolbar

Displays functions relating to editing objects, such as copy, cut, and paste as icons.

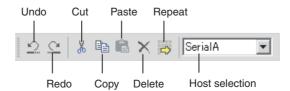

#### **■** Find Toolbar

Displays functions relating to searching and replacing as icons.

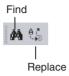

#### **■** Tool Toolbar

Displays frequently used functions from the Tools Menu as icons.

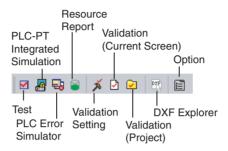

#### **■** Help Toolbar

Displays help and version information functions as icons.

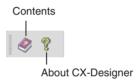

#### **■** Functional Object Toolbar

Displays screen creation functions for functional objects as icons.

Select the icon button of the functional object to be used to start screen creation.

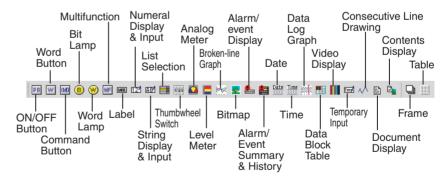

**Note** Document display is supported for NS-Runtime only.

#### **■** Fixed Object Toolbar

Displays fixed object drawing functions as icons.

Select the icon button of the fixed object to be used to start drawing screens.

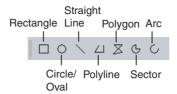

#### **■** Grouping Order Toolbar

Displays object grouping and change distribution order functions as icons.

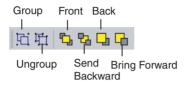

#### **■** Edit Objects Toolbar

Displays functions relating to changing object layout and object alignment as icons.

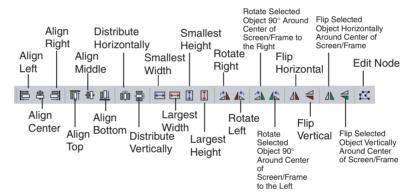

#### **■** Window Display Toolbar

Displays functions for displaying windows as icons.

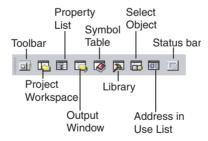

#### ■ Switch Toolbar

Displays functions for switching labels, screens, and frame pages as icons.

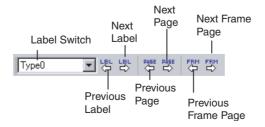

#### ■ View Toolbar

Displays functions for switching the Screen Creation Window display as icons.

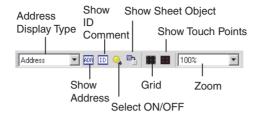

#### ■ Font Toolbar

Displays the functions for setting text font properties in functional objects as icons.

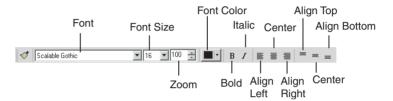

#### **■** Color Toolbar

Displays the color settings for functional objects and fixed objects as icons.

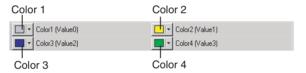

#### ■ Address Toolbar

Displays the setting functions for the addresses of the functional objects in a toolbar. Select the functional object for which the address is to be set and set the address.

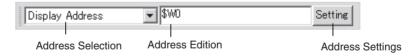

#### **■ Edit Contents Toolbar**

Sets the basic contents change settings required for using the Machine Navigator. By changing the contents number, the display can be changed to the contents set for that contents number.

Click the **Edit Contents** Button to display the Edit Contents Dialog Box. Detailed settings can then be made for changing contents.

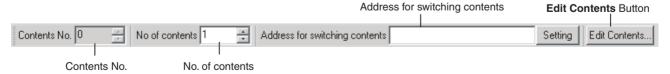

#### **Output Window**

The Output Window displays various data such as CX-Designer search, data check, and other processing results and error details.

The Output Window can be displayed and hidden by selecting *View - Window - Output Window.* 

The Output Tab Page displays the CX-Designer operating status and error information.

```
| SERIALA 00010 - Address input format is not corect. Input address again using correct format and applicable type (bit, word, etc.)
| "C-Program Fiero MRRION-Project/Sample, IPP" is served.
| "C-Program Fiero MRRION-Project/Sample/PNLP-GOOJ. IPP" is served.
| "C-Program Fiero MRRION-Project/Sample/PNLP-GOOJ. IPP" is served.
| "C-Program Fiero MRRION-Project/Sample/PNLP-GOOJ. IPP" is served.
| "C-Program Fiero MRRION-Project/Sample, IPP" is served.
| "C-Program Fiero MRRION-Project/Sample, IPP" is served.
| "C-Program Fiero MRRION-Project/Sample, IPP" is served.
| "C-Program Fiero MRRION-Project/Sample, IPP" is served.
| "C-Program Fiero MRRION-Project/Sample, IPP" is served.
| "C-Program Fiero MRRION-Project/Sample, IPP" is served.
| "C-Program Fiero MRRION-Project/Sample, IPP" is served.
| "C-Program Fiero MRRION-Project/Sample, IPP is served.
| "C-Program Fiero MRRION-Project/Sample, IPP is served.
| "C-Program Fiero MRRION-Project/Sample, IPP is served.
| "C-Program Fiero MRRION-Project/Sample, IPP is served.
| "C-Program Fiero MRRION-Project/Sample, IPP is served.
| "C-Program Fiero MRRION-Project/Sample, IPP is served.
| "C-Program Fiero MRRION-Project/Sample, IPP is served.
| "C-Program Fiero MRRION-Project/Sample, IPP is served.
| "C-Program Fiero MRRION-Project MRRION-Project/Sample, IPP is served.
| "C-Program Fiero MRRION-Project/Sample, IPP is served.
| "C-Program Fiero MRRION-Project/Sample, IPP is served.
| "C-Program Fiero MRRION-Project/Sample, IPP is served.
| "C-Program Fiero MRRION-Project/Sample, IPP is served.
| "C-Program Fiero MRRION-Project/Sample, IPP is served.
| "C-Program Fiero MRRION-Project/Sample, IPP is served.
| "C-Program Fiero MRRION-Project/Sample, IPP is served.
| "C-Program Fiero MRRION-Project/Sample, IPP is served.
| "C-Program Fiero MRRION-Project/Sample, IPP is served.
| "C-Program Fiero MRRION-Project/Sample, IPP is served.
| "C-Program Fiero MRRION-Project/Sample, IPP is served.
| "C-Program Fiero MRRION-Project/Sample, IPP is served.
| "C-Program Fiero MRRION-Project
```

The Found Results Tab Page displays the search and replace results. Click an item to display and select the corresponding object.

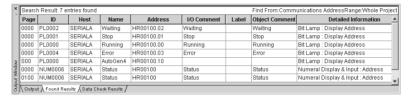

The Data Check Results Tab Page displays the data check results. Click an item to display and select the corresponding object.

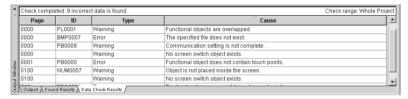

## 3-3-2 CX-Designer Functions and Screens

**Symbol Table** 

A symbol table lists the symbols registered to the project.

The CX-Designer can specify symbols as the data to be accessed by functional objects, in addition to directly specifying PLC or other host addresses or internal memory.

"Symbol" is a name to which an address is allocated. This symbol can be used instead of the address in the CX-Designer. This allows addresses to be changed simply by changing the address set for the symbol, instead of opening each screen and changing the property settings for the functional objects on that screen. In addition, comments can be specified for symbols in the CX-Designer.

The Symbol Table Window can be displayed and hidden by selecting *View - Window - Symbol Table* from the menu bar.

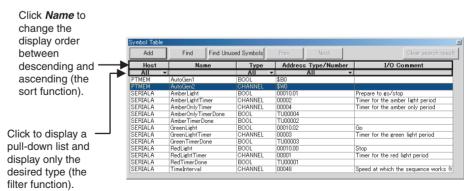

Note

- (1) Symbols can be added or deleted and functions that use a symbol can be searched for in the symbol table.
- (2) Symbols (communications addresses) to be set can be copied from the symbol table to the Property List using the drag-and-drop function.
- (3) Symbols can also be copied from the CX-Programmer's symbol table and pasted to the CX-Designer's symbol table. This enables the same symbol to be used by both the CX-Designer and CX-Programmer.

**Library Window** 

A library object is a group of registered functional and fixed objects together with their property settings registered as one unit of data.

Objects can be registered as a library object and easily reused in multiple locations or screens from the Library Window.

The Library Window can be displayed and hidden by selecting *View - Window - Library.* 

Objects can be easily registered and reused, using the drag-and-drop function.

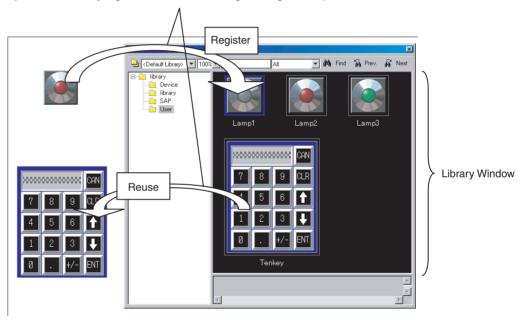

#### **Object List Window**

The Object List Window lists the functional objects located in Screen Creation Window.

Any object can be selected and the display on the Screen Creation Window can be restricted to a specified type of functional object from the Select Object Window.

Selecting and displaying objects by type enables easy editing of objects hidden under other objects. Normal screen editing is also possible in this mode.

The Select Object Window can be displayed and hidden by selecting *View - Window - Object List*.

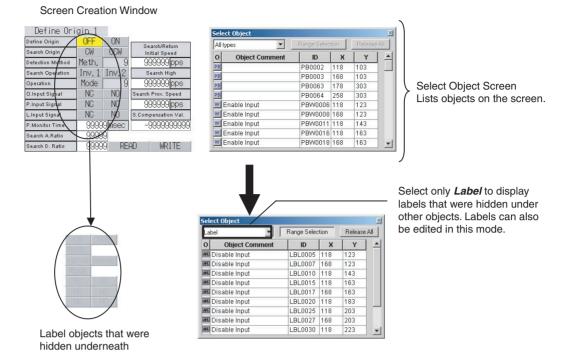

#### **Address in Use List**

Displays a list of the number of times each address is used in functional objects.

A list of the functional objects using the addresses is also displayed in the Output Window and specified functional objects can be selected on the screen.

The Address in Use Window can be displayed and hidden by selecting *View - Window - Address in Use List*.

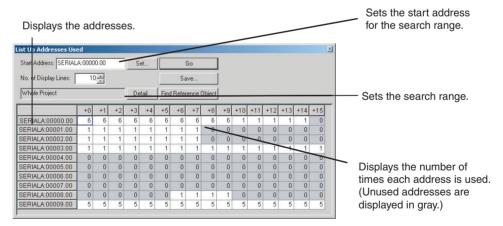

## **SECTION 4** Useful Functions

This section describes useful CX-Designer functions for creating project data and debugging and how to use these functions.

| 4-1  | Creating                                                                                         | g Screens Using Symbols                                                   | 42 |  |
|------|--------------------------------------------------------------------------------------------------|---------------------------------------------------------------------------|----|--|
|      | 4-1-1                                                                                            | Changing Allocated Addresses                                              | 42 |  |
|      | 4-1-2                                                                                            | Reusing Existing Projects in Another System                               | 43 |  |
|      | 4-1-3                                                                                            | Copying and Pasting Symbols between the CX-Programmer and the CX-Designer | 43 |  |
|      | 4-1-4                                                                                            | Using I/O Allocation Table in Symbol Table                                | 45 |  |
|      | 4-1-5                                                                                            | Creating Screens Using Symbol Names and Then Setting Addresses            | 45 |  |
| 4-2  | 2 Using Screens from Other Projects                                                              |                                                                           |    |  |
| 4-3  | Classifying Screens by Application                                                               |                                                                           |    |  |
|      | 4-3-1                                                                                            | Creating Categories                                                       | 49 |  |
|      | 4-3-2                                                                                            | Moving Screens between Categories                                         | 50 |  |
|      | 4-3-3                                                                                            | Creating New Screens.                                                     | 50 |  |
| 4-4  | Checking and Changing Functional Object Properties without Opening Property Setting Dialog Boxes |                                                                           |    |  |
|      | 4-4-1                                                                                            | Globally Replacing Settings for More Than One Object                      | 51 |  |
| 4-5  | Listing and Editing Functional Object Properties                                                 |                                                                           |    |  |
|      | 4-5-1                                                                                            | Setting Consecutive Addresses                                             | 52 |  |
|      | 4-5-2                                                                                            | Copying the Same Setting to More Than One Cell                            | 52 |  |
| 4-6  | Editing Overlapping Objects                                                                      |                                                                           |    |  |
|      | 4-6-1                                                                                            | Method for Selecting Specified Objects                                    | 53 |  |
|      | 4-6-2                                                                                            | Displaying Only Specified Objects on a Screen                             | 54 |  |
| 4-7  | Creating                                                                                         | reating Multi-language Labels                                             |    |  |
| 4-8  | Checkir                                                                                          | Checking Address Usage Status                                             |    |  |
| 4-9  | Searchi                                                                                          | ng for Embedded Macros                                                    | 56 |  |
| 4-10 | Transfe                                                                                          | rring Only Edited Data to PT                                              | 57 |  |
| 4-11 | Creating                                                                                         | g Documents                                                               | 58 |  |
| 4-12 | How to                                                                                           | Use Help                                                                  | 59 |  |
| 4-13 | Integrat                                                                                         | Integrated Simulation for the Entire System                               |    |  |
|      | 4-13-1                                                                                           | Debugging Screens and the User Program with a Virtual PLC                 | 60 |  |
|      | 4-13-2                                                                                           | Debugging Screens and the User Program with the Actual PLC                | 63 |  |
| 4-14 | Setting                                                                                          | Security for Data Transfers with the PT                                   | 64 |  |
| 4-15 | Setting                                                                                          | Symbol Names and I/O Comments for Use as Labels                           | 65 |  |
| 4-16 | Executing Multiple Functions with a Single Operation                                             |                                                                           |    |  |
| 4-17 | Replacing a Lamp with a Button                                                                   |                                                                           |    |  |
| 4-18 | Creating Polygonal Lamps                                                                         |                                                                           |    |  |
| 4-19 | Registering Contents                                                                             |                                                                           |    |  |
| 4-20 | Using Machine Navigator                                                                          |                                                                           |    |  |
| 4-21 | Enlarging Objects Proportional to Screen Size during Data Conversion                             |                                                                           |    |  |
| 4-22 | Batch-setting Label Formats                                                                      |                                                                           |    |  |

## 4-1 Creating Screens Using Symbols

The CX-Designer can enter addresses as symbols when setting functional object addresses. (Addresses can also be directly input, the same as for the NS-Designer. Symbols are automatically allocated in these cases.)

This means that all addresses used in a project can be managed from the symbol table.

The following operations can be performed easily using the symbol table.

- Changing allocated addresses when the address allocation changes suddenly.
- Reusing existing projects in another system.

Symbols can also be copied and pasted between the CX-Programmer and CX-Designer symbol tables.

Also, any I/O allocation table created using Excel or other software can be used as is in symbol tables.

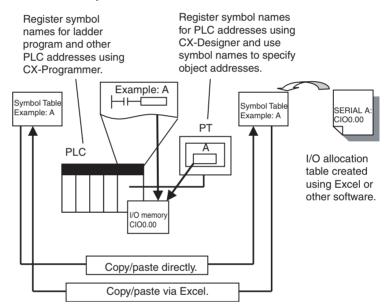

## 4-1-1 Changing Allocated Addresses

If an address allocated for a symbol is changed on a symbol table, the change is automatically reflected in all screens.

This allows allocated addresses to be changed simply by changing the symbol table, instead of opening each screen and changing the property settings for the functional objects on that screen.

There is flexibility with symbol changes to meet any requirement. The replace function can be used to globally replace the host and addresses. Symbols can also be changed individually.

#### **Procedure**

- Select Symbol Table on the project workspace Common Setting Tab Page. The symbol table will be displayed.
  - 2. Double-click the symbol for which the allocated address is to be changed in the symbol table.
  - Change the allocated address in the displayed Address Settings Dialog Box.

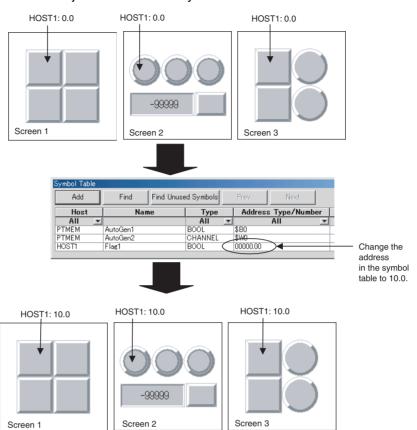

4. When the changes have been completed, they will be reflected in all functional objects that use that symbol.

## 4-1-2 Reusing Existing Projects in Another System

When using existing projects in another system, the addresses allocated for objects can be easily changed simply by changing the addresses in the symbol table.

#### **Procedure**

- 1. Change the allocated address for each symbol in the symbol table.
  - 2. To replace addresses in the symbol table, right-click the mouse and select *Replace* from the pop-up menu that is displayed.

## 4-1-3 Copying and Pasting Symbols between the CX-Programmer and the CX-Designer

Both CX-Designer and CX-Programmer have symbol tables and can share their symbol data.

This means that CX-Programmer symbols can be copied to the CX-Designer. And symbols added using the CX-Designer can be copied to the CX-Programmer.

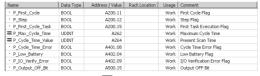

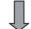

CX-Programmer symbols are copied and pasted to the CX-Designer symbol table.

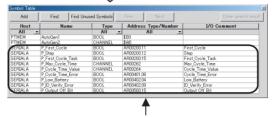

The same symbol as the CX-Programmer symbol is added.

Note

- (1) To use tags (network symbols), the same tags must be registered in both the PT and the host. If tags are added or changed in either the CX-Designer or CX-Programmer, copy them to the other one. Tags are supported by CX-Programmer 8.0 or higher.
- (2) When using a data structure in the CX-Designer, the members of the structure are registered individually and treated as separate symbols. If there are array members in the data structure, they can be used as arrays in the CX-Designer. If the data structure is registered as array, however, the elements must be registered individually and treated as separate symbols.
- (3) CX-Programmer version 9.2 or higher is required to copy data structures from the CX-Programmer to the CX-Designer. They cannot be copied from the CX-Designer to the CX-Programmer.

#### **Procedure**

Copying CX-Programmer Symbols to the CX-Designer

- 1,2,3... 1. Start CX-Programmer and open the project with the symbol to be shared.
  - 2. Select the symbol from the CX-Programmer symbol table.
  - 3. Open the CX-Designer symbol table and paste the symbol.
  - 4. If a host address is set for the symbol, select the applicable host for the destination.

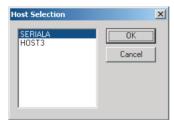

Copying CX-Designer Symbols to the CX-Programmer

**1,2,3...** 1. Select the symbol from the CX-Designer symbol table and copy it to the CX-Programmer.

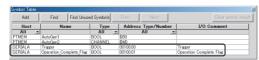

2. Open the CX-Programmer symbol table and paste the symbol.

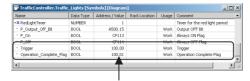

The same symbol as the CX-Designer symbol is added.

## 4-1-4 Using I/O Allocation Table in Symbol Table

The user can create the required I/O allocation table when creating projects. If the I/O allocation table is created in the same format as the symbol table, the I/O allocation table data can be copied as is to the symbol table. This enables symbols to be created easily from the I/O allocation table.

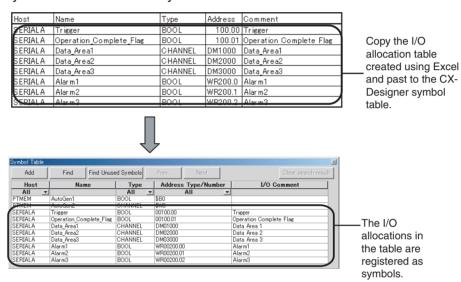

#### **Procedure**

- Create an I/O allocation table using Excel. Use the following order in the I/O allocation table: Host, symbol name, type, address, and I/O comment
  - 2. Copy the I/O allocation table.
  - 3. Open the CX-Designer symbol table and paste the symbols.

## 4-1-5 Creating Screens Using Symbol Names and Then Setting Addresses

Screens can be created using only symbol names even if addresses are not set. When the addresses are later determined, they can be input collectively in the symbol table. In addition, if an address allocated as a symbol in the symbol table is changed, that change is reflected in all functional objects where that symbol is set.

#### **Procedure**

**1,2,3...** 1. Input the symbol names for the communications address setting locations for the functional object.

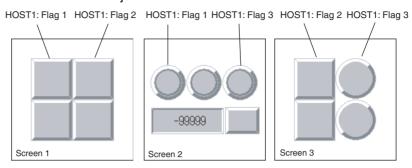

2. Set or change the addresses for the symbols input from the symbol table in step 1.

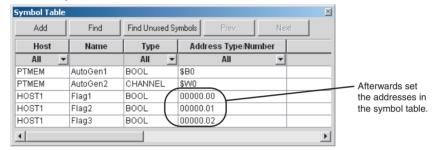

3. After the addresses have been set, they will be reflected in all the functional objects that reference the symbols.

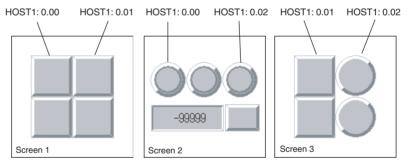

## 4-2 Using Screens from Other Projects

Screens from different projects can be copied between project workspaces if more than one copy of CX-Designer is running at the same time.

If there is an alarm/event display object, data log graph, or other functional object on the copied screen that accesses common settings, the common settings are automatically copied as well. This means that settings do not need to be adjusted to use the same common settings in both the source and destination project.

#### **Procedure**

 Start two copies of CX-Designer and open the source project on one copy and the destination project on the other copy. Open the project workspace Screen/Sheet Tab Page. 2. Select the screen to be copied on the source CX-Designer and drag-and-drop the screen to the destination category. The dialog box for setting the destination screen number and host will be opened.

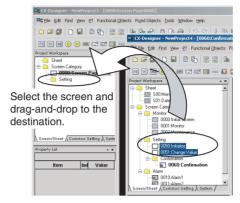

3. Specify the destination screen number and the address host in the dialog box. The screen will be copied.

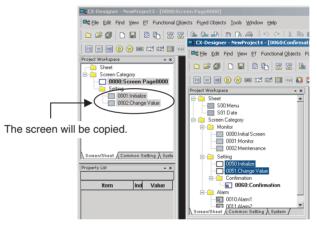

4. The addresses used in the source screen will be automatically copied to the symbol table in the destination project. The common settings accessed by screens are also added automatically.

#### **■** Copying Screens with Alarm/Event Displays

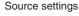

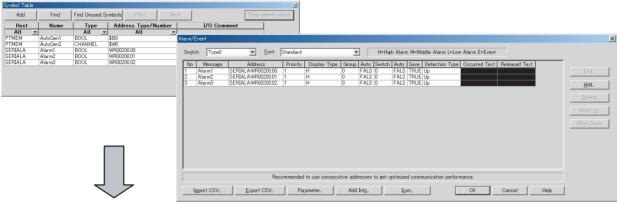

#### Destination settings

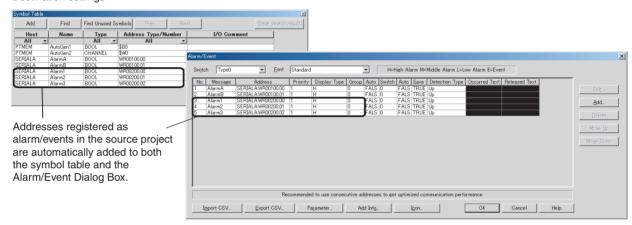

5. Address allocations can be changed from the symbol table to an address suitable for the destination project. (Refer to *4-1 Creating Screens Using Symbols.*)

#### Note

- (1) All screens in a category can be copied by selecting the category and dragging-and-dropping it to another project workspace.
- (2) Sheets can also be copied using the same method.
- (3) Common settings can be copied by selecting them on the project workspace Common Settings Tab Page and dragging-and-dropping them to another CX-Designer's project workspace Common Settings Tab Page.

## 4-3 Classifying Screens by Application

Screens can be classified by application in the CX-Designer. These classifications are called "screen categories."

To display screens by screen categories, right-click in the Project Workspace and select *Display Screen Category* from the pop-up menu.

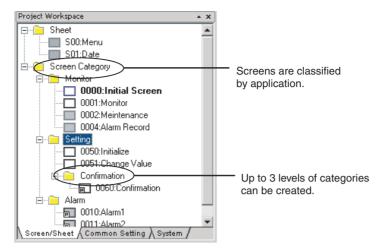

Consecutive screen numbers are automatically allocated in the same category when a new screen is created. The screen numbers can be changed.

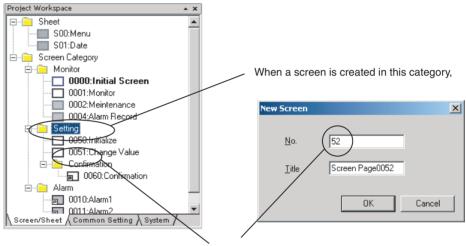

the next screen number is allocated to the screen.

## 4-3-1 Creating Categories

- 1,2,3... 1. Open the project workspace Screen/Sheet Tab Page.
  - 2. Select Screen Category or an existing category.
  - 3. Right-click and select *New Category* from the pop-up menu.

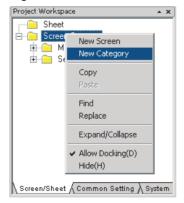

4. A new category will be created. Enter the category name.

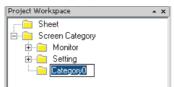

### 4-3-2 Moving Screens between Categories

Existing screens can be moved to different categories.

- Select the screen to be moved to a different category from the project workspace Screen/Sheet Tab Page. (More than one screen can be selected.)
  - 2. Drag the screen or screens to the destination category.

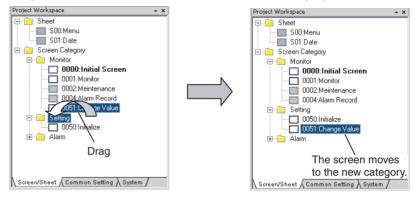

**Note** Categories can also be moved by selecting and dragging them to the desired location. Screens in that category are also moved.

## 4-3-3 Creating New Screens

Screens can be created in a category.

- Select the category for the new screen on the project workspace Screen/ Sheet Tab Page.
  - Right-click the screen category and select *New Screen* from the pop-up menu.

## 4-4 Checking and Changing Functional Object Properties without Opening Property Setting Dialog Boxes

Click a functional object on the screen to display the properties of that object in the Property List. Settings can be checked and changed on the Property List without opening a Property Setting Dialog Box.

Settings for more than one object can be changed in the Property List by using the global replace function.

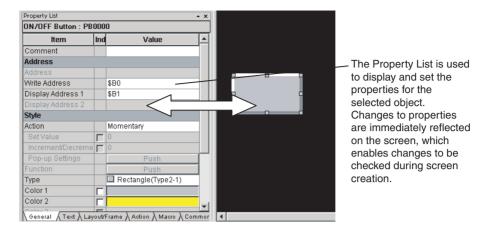

**Note** The Property Settings Dialog Box for an object can still be displayed by double-clicking the object.

#### 4-4-1 Globally Replacing Settings for More Than One Object

More than one item can be selected and settings common to all items can be changed. The changed settings will be reflected in all selected objects.

#### **Procedure**

- 1,2,3... 1. Select all the objects for which settings are to be changed.
  - 2. Change the setting items common to all selected objects on the Property List.

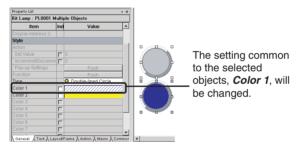

The change will be reflected in all objects.

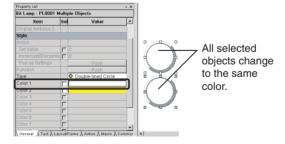

**Note** Items not common to all selected objects cannot be changed.

# 4-5 Listing and Editing Functional Object Properties

Properties of objects on the screen can be displayed in table format and the settings changed.

Settings for more than one object can be changed at the same time and consecutive addresses can be automatically set, making editing more efficient.

#### **Procedure**

- 1,2,3... 1. Select Edit Edit Properties.
  - The functional objects on the screen and their properties will be displayed.
     Entries made to each item will be reflected as changes in the functional object.

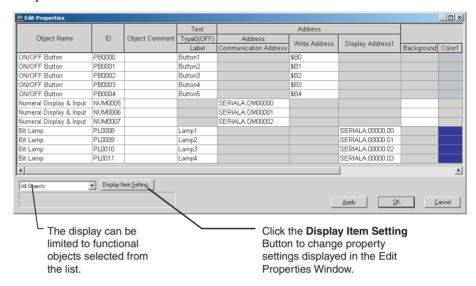

## 4-5-1 Setting Consecutive Addresses

Addresses can be changed to make the address consecutive.

Select the cell for the set address and move the mouse to the bottom-right of the cell. When the cursor changes to a + cursor, drag the cursor down or up.

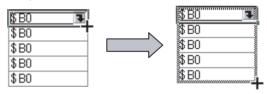

2. The addresses will change to descending order when the cursor is dragged down, and to ascending order when dragged up.

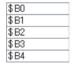

# 4-5-2 Copying the Same Setting to More Than One Cell

Each setting can be copied to other cells for items of the same type.

1,2,3... 1. Select and copy the desired cell.

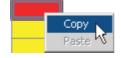

Select the destination cell and paste the copied setting. Copied settings can be pasted to more than one cell, enabling global replacement of settings.

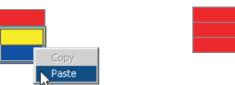

#### Note

- (1) If an object is selected on the screen, only the properties for the selected functional object are listed.
- (2) The properties of the following functional objects can be set using the list edit function.
  - ON/OFF Buttons
  - Word Buttons
  - Command Buttons
  - Bit Lamps
  - Word Lamps
  - Text
  - Numeral Display & Input
  - · String Display & Input
  - Thumbwheel Switches
  - Dates
  - Time
  - Temporary Inputs
  - Consecutive Line Drawing
  - Multifunction

# 4-6 Editing Overlapping Objects

The CX-Designer has an Object List Function, which lists objects on the screen.

## 4-6-1 Method for Selecting Specified Objects

Specify objects in the Object List Window to have that object selected.

This enables objects hidden under other objects to be selected and for the settings for these objects to be checked and changed on the Property List.

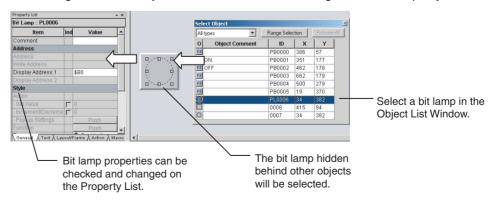

#### **Procedure**

- 1,2,3... 1. Select View Window Object List.
  - 2. The Object List Window will be displayed and the objects on the screen list-
  - 3. Objects specified on the Object List Window will be selected on the screen. Hold down the **Shift** or **Ctrl** Key to select more than one object. The list of objects in the Object List Window can be restricted to a specific type of object. Select the type of objects to be listed from the drop down list at the top left of the Object List Window.

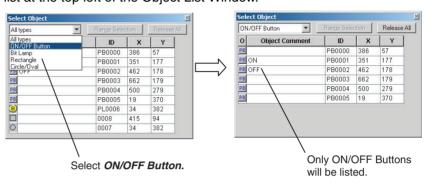

### 4-6-2 Displaying Only Specified Objects on a Screen

The screen display can also be limited to objects selected on the Object List Window. These objects can be edited on screen.

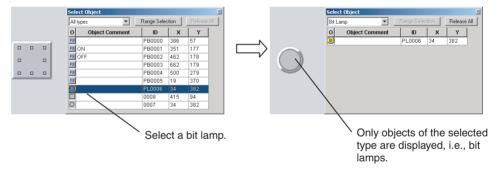

#### **Procedure**

- **1,2,3...** 1. Select the object in the Object List Window and click the Range Selection Button.
  - 2. Click the Release All Button to display all objects on the screen.

# 4-7 Creating Multi-language Labels

CX-Designer multi-language displays use Unicode for the character information displayed in a screen. This enables switching the screen between different languages, such as Japanese, English, and Chinese, for display and setting.

The CX-Designer also has functions to export functional object label strings to CSV files and import label strings from CSV files, called the CSV import/export functions.

These functions can be used to edit and set label strings in multiple languages, such as Japanese, English, and Chinese, making it easy to create multi-language screens. An operating system that supports Unicode is required to use multi-language labels.

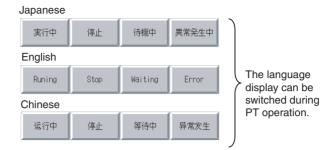

#### **Procedure**

#### 1,2,3... 1. Select File - Export to CSV File.

- 2. Follow the directions in the displayed dialog box and export the labels to a CSV file. Select *Unicode* in the *Output Code* Area.
- 3. Edit the CSV file with a version of Excel that supports Unicode (Excel 2000 or higher).

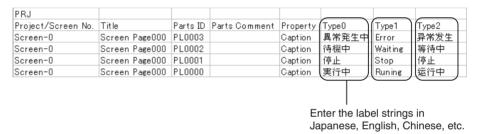

- 4. Select File Import CSV File.
- Follow the directions in the displayed dialog box and import the edited CSV file.

The strings in the CSV file will be reflected in each object.

Note

- (1) Set the number of labels to 2 or more under *Project Property* to set multilanguage strings for one object.
- (2) In order to create screen data with CX-Designer using the multi-language function, it is necessary to perform Windows settings beforehand. Refer to the CX-Designer online help *Reference - Multi-language Display* for details.

# 4-8 Checking Address Usage Status

The Address in Use Window displays a list of the number of times each address is used in functional objects.

A list of the functional objects using the addresses is also displayed in the Output Window and specified functional objects can be selected on the screen.

#### **Procedure**

1,2,3... 1. Select View - Window - Address in Use.

used. (Unused addresses are displayed in gray.)

Sets the start Displays the addresses. address for the search range. List Up Addı Start Address: SEI No. of Display Lines: Save Whole Project Sets the search range. SERIALA:00001.00 SERIALA:00004 00 Displays the number of times each address is

2. Set the addresses and search range and click the Go Button to display the number of times the addresses are used.

3. Select an address and click the **Find Reference Object** Button to display a list of functional objects using that address in the Output Window. Select a functional object in the Output Window to automatically select that object on the screen.

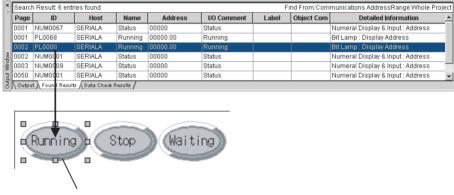

Objects selected in the Output Window are selected on the screen.

**Note** Searches can be made for the addresses used in a project or in a screen and the results displayed in a list. Select *Find - Address Cross Reference*.

# 4-9 Searching for Embedded Macros

Embedded macros can be found and displayed in the Output Window.

Objects selected in the Output Window are automatically selected, so macro details can be checked on the Property List.

#### **Procedure**

- 1,2,3... 1. Select Find Macro Cross Reference.
  - 2. Specify the search range in the displayed Search Embedded Macro Dialog Box and execute the search.
  - 3. A list of macro locations will be displayed in the Output Window.

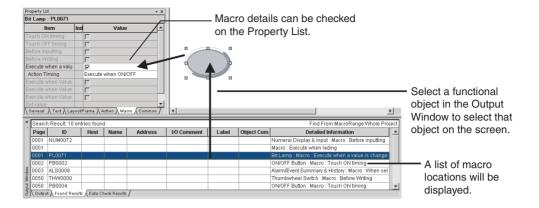

# 4-10 Transferring Only Edited Data to PT

The data is edited and transferred to the PT many times when debugging projects.

The CX-Designer has a Quick Transfer function. The Quick Transfer function automatically compares project data with the data already transferred to the PT and transfers only changed data.

This means that only the required data is transferred to the PT, which greatly reduces the time and work required for transfers.

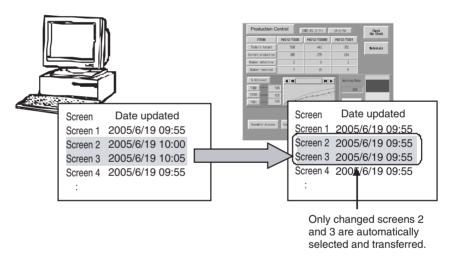

#### **Procedure**

#### 1,2,3... 1. Select PT - Transfer - Quick Transfer [Computer → PT].

2. A dialog box to confirm the transfer will be displayed. Press the Yes Button to start transferring the data.

Note

- (1) Transfer routes and other settings need to be made before executing Quick Transfer. Select **PT Transfer Transfer Setting** to make the settings.
- (2) Select **PT Transfer Transfer [Computer** → **PT]** to transfer data for the whole project to the PT.

Creating Documents Section 4-11

# 4-11 Creating Documents

Project and screen settings and functional object property settings can be output to RTF files by using the CX-Designer print function.

Screen images can also be output to bmp and jpg files.

The CX-Designer print function facilitates the production of a variety of documents, e.g., these files can be used as is for specifications, or the data can be processed to create operation manuals, etc.

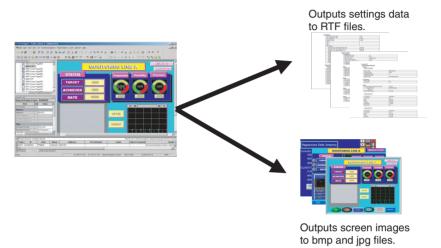

#### **Procedure**

1,2,3... 1. Select File - Print.

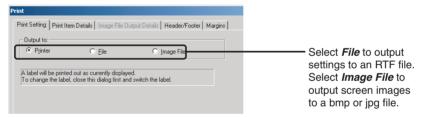

2. When printing is executed, an RTF or bmp/jpg file is created.

Note

- (1) If *Output to:* is set to *Printer*, the settings will be output to the printer.
- (2) If *Output to:* is set to *File* or *Printer*, header, footer, and margin settings can be made.

How to Use Help Section 4-12

# 4-12 How to Use Help

Press the **F1** Key or click the **Help** Button in dialog boxes to display help information relating to the selected menu or dialog box.

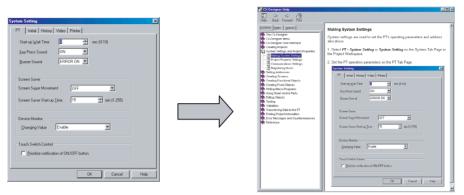

Press the **F1** Key or click the **Help** Button on the History Tab Page of the System Setting Dialog Box.

A description of the History Tab Page of the System Setting Dialog Box will be displayed.

#### **Procedure**

Click on the diagram in Help Mode to display a description or switch to another topic.

If the mouse is moved to locations that can be clicked in Help Mode, the cursor will change shape to  $\sqrt[h]{}$ .

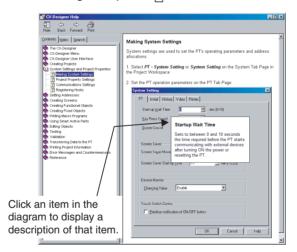

If there is a tab page in the explanatory dialog box, the Help diagram display can be switched by clicking that tab page.

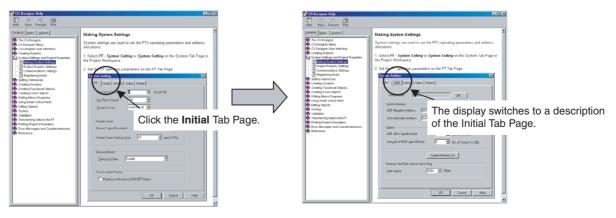

# 4-13 Integrated Simulation for the Entire System

The CX-Designer can simulate PT operations on a personal computer, so screens created on the computer can be debugged using the test function even without transferring the screens to a PT.

Note

The following applications are closely linked together for integrated simulation. If you update any of these applications, update all of them at the same time.

- CX-Designer
- CX-Programmer
- CX-Simulator
- CX-Server

## 4-13-1 Debugging Screens and the User Program with a Virtual PLC

The CX-Designer can connected to a virtual PLCs running on the CX-Simulator (i.e., on a user program execution engine). By using the CX-Simulator to run programs created using the CX-Programmer, screen data and user programs can be debugged together on a personal computer.

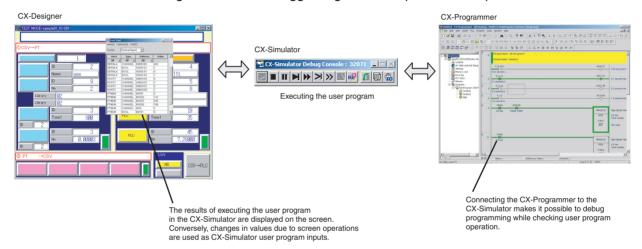

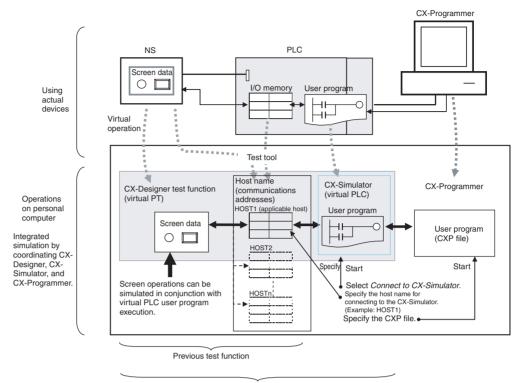

#### **Procedure**

- 1,2,3... 1. Click the PLC-PT Integrated Simulation Button ( ] in the Tool Bar.
  - Specify the host name to connect to the CX-Simulator, select the user program (CXP file) to be written, and click the Start Button.

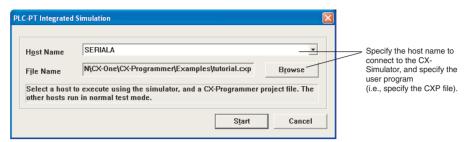

- 3. The CX-Simulator and the CX-Programmer will start, and the user program will be written to the CX-Simulator.
- 4. The CX-Designer test function will start, and the specified host will be connected to CX-Stimulator.
- 5. When the user program is executed or debugged (step, scan execution, etc.), the applicable host communications addresses are changed according to the user program execution results, and this is reflected in the lamps on the screen and in the numeric displays. Conversely, applicable host communications address values are changed according to screen button operations and numeric inputs, and these are used as inputs for user program execution. This enables the simulation of screen operations in conjunction with virtual PLC user program execution.

Note

- (1) If a test is performed from the CX-Designer while the CX-Simulator is already running, a connection will be made to the CX-Simulator.
- (2) Only one host can be connected to the CX-Simulator. If multiple hosts are set in a CX-Designer project, use the test tool to change the communications address values for the hosts that are not connected to the CX-Simulator.

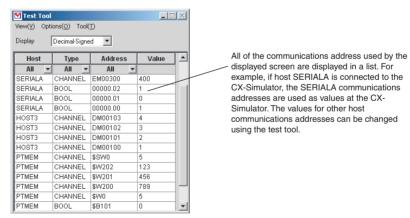

- (3) Address values at the CX-Simulator can be changed using the Switch Box Utility. The Switch Box Utility can be started from the test tool.
- (4) The CX-Designer will be minimized when the test is started.
- (5) If the Start test from the current screen Option is selected under Tools Test, the screen currently being edited will be opened when the test is started. If this option is not selected, the test will start with the initial screen specified in the PT's System Settings.
- (6) Integrated simulation can be executed by selecting *Tools Test* and then selecting *Connect to CX-Simulator* from the Test Dialog Box.

# 4-13-2 Debugging Screens and the User Program with the Actual PLC

With CX-Designer, simulation can be executed with the personal computer connected to an actual PLC. This enables debugging (including monitoring and settings) using actual I/O Units, Special I/O Units, and CPU Bus Units connected to the PLC, as well as data from external devices and PLC data on the network.

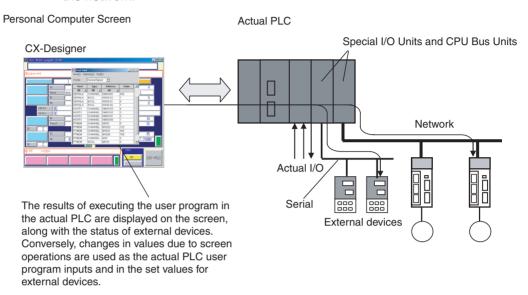

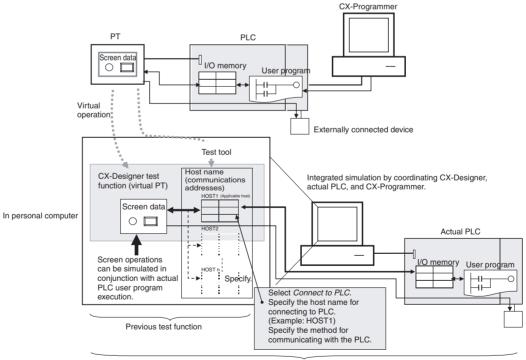

Test function when connected to actual PLC

#### **Procedure**

- **1,2,3...** 1. Connect the personal computer to the PLC by either a serial or network connection.
  - 2. Select Tool Test.
  - 3. Select *Connect to PLC*, specify the host name and host type for connecting to the PLC, specify the communications method, and click the **Start** Button.

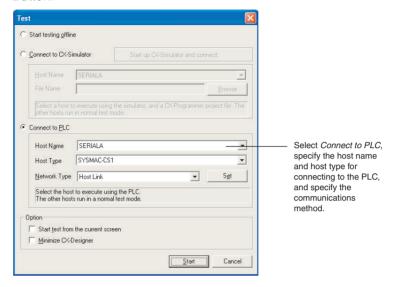

- The CX-Designer test function will start and the actual PLC will be connected.
- 5. When the actual PLC user program is executed, the applicable host communications addresses are changed according to the user program execution results, and this is reflected in the lamps on the screen and in the numeric displays. Conversely, applicable host communications address values are changed according to screen button operations and numeric inputs, and these are used as inputs for execution of the actual PLC user program. This enables the simulation of screen operations in conjunction with actual PLC user program execution.

**Note** Connecting to C-series PLCs are not supported when connecting to the actual PLC.

# 4-14 Setting Security for Data Transfers with the PT

Transfers between the Computer and PT

When a project for which data transfer security has been set is stored in the PT, a password is required to upload the project data from the PT. Data cannot be uploaded from the PT unless the correct password is input, preventing theft of data from the PT. A password is also required in order to download data. This prevents data from being accidentally overwritten.

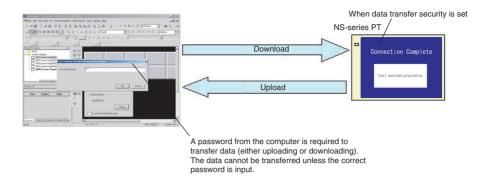

# Transfers between the PT and a Memory Card

When a project for which data transfer security has been set is stored in the PT, a password must be input at the PT to upload the project data from the PT to a Memory Card. Data cannot be uploaded from the PT unless the correct password is input, preventing theft of data to a Memory Card. A password is also required to download data from a Memory Card. This prevents data from being accidentally overwritten.

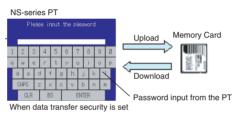

#### **Procedure**

- Select File Data Transfer Security New Data Transfer Security Setting.
  - Set the security password.
  - 3. Transfer to the PT the project for which data transfer security has been set.

# 4-15 Setting Symbol Names and I/O Comments for Use as Labels

Symbol names or I/O comments of communications addresses can be automatically used as label text strings for the following functional objects.

- ON/OFF Buttons (when Write Address is set)
- Word Buttons (when Write Address is set)
- Bit Buttons (when Display Address is set)
- Word Lamps (when Display Address is set)

In the same way, when setting communications addresses in the Alarm/Event Details Dialog Box, symbol names or I/O comments can be set as the alarm messages.

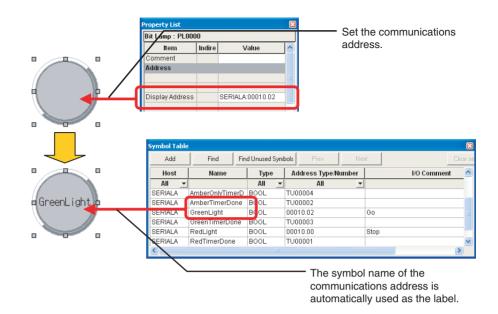

#### **Procedure**

- Select *Options* from the Tools Menu. The Option Dialog Box will be displayed.
  - 2. Open the Edit/Display Tab Page in the Option Dialog Box.
  - 3. Select **Reflect to label when an address is set**, and select either **Symbol Name** or **I/O Comment** for the label text string.

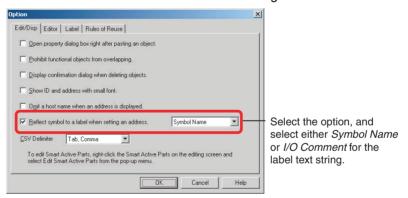

- 4. Create the functional object.
- 5. Set the communications address for the functional object in one of the following ways.
  - Input the address in the field in the Property Setting Dialog Box for the functional object.
  - Input the address in the field in the Property List.
  - Use the Address Tool Bar.
  - Edit the properties in table format.

The symbol name or I/O comment that has been set will be automatically set as the label text string.

- To set an alarm message, select *Alarm/Event Setting* from the PT Menu.
   The *Alarm/Event* Setting Dialog Box will be displayed.
- 7. Click the *Add/Edit* Button in the dialog box to open the Alarm/Event Details Tab Page.

8. Set the communications address in the Address Field. The symbol name or I/O comment for the communications address that was set for the message will be used automatically.

#### Note

- (1) If there are two or more labels, the symbol name or I/O comment will be set for the text strings for all of the labels.
- (2) Symbol names and I/O comments will not be set automatically in the following cases:
  - When the communications address is replaced by another one.
  - When a symbol name or I/O comment is changed in the symbol table after the label text string has been set.
  - When communications address settings other than those indicated above are set.
  - When the communications address is set by a method other than those indicated in step 5.

# 4-16 Executing Multiple Functions with a Single Operation

With Multifunction Objects, multiple processes can be set and can then be executed with just the press of a button. Processes that could previously be executed only by using macros can now be easily executed by making settings based on properties.

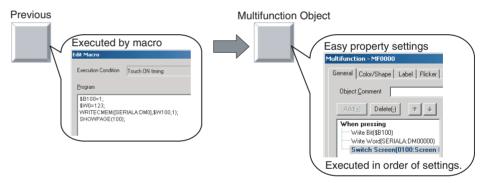

#### **Procedure**

This procedure describes how to use a Multifunction Object to perform the following operations.

- Turn ON \$B100.
- Set SERIALA:DM0 to 123.
- Switch to screen 100.
- 1,2,3... 1. Create a Multifunction Object and open the Property Setting Dialog Box.
  - 2. In the General Tab Page, open the When pressing Tab Page and select the first item in the action item list.
  - 3. Click the **Write** Button and select **Write Bit** from the menu. The properties for the bit setting will be displayed.
  - 4. Set \$B100 for the write address, and SET for the action.

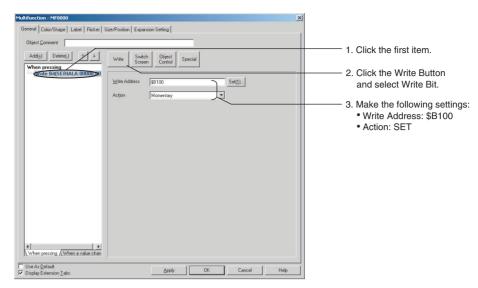

- 5. Click the Add Button to add the new action item.
- 6. Click the Write Button and select Write Word from the displayed menu.
- 7. Set SERIALA: DM0 for the write address, Set Value for the action, and 123 for the set value.

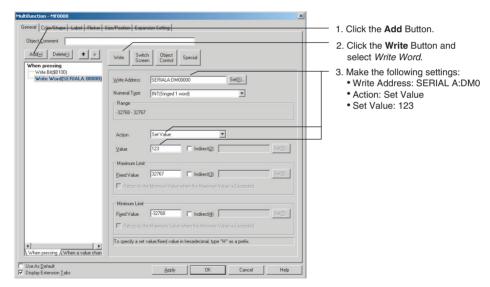

- 8. Click the Add Button to add the new action item.
- 9. Click the **Switch Screen** Button and select *Switch Screen* from the displayed menu.
- 10. Set *Specified Screen* for the switch method, and *0100 Screen* for the screen selection.

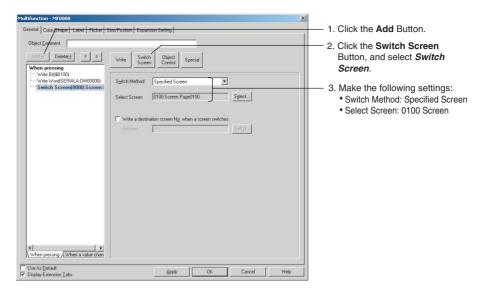

When the Multifunction Object is pressed on the NS-series PT, the functions that have been set will be executed in order.

# 4-17 Replacing a Lamp with a Button

If a bit lamp is converted to a Multifunction Object, the functions of a button and other functions can be added by simply changing property settings without creating new objects.

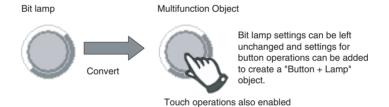

Similarly, converting to a Multifunction Object makes it easy to add new functions to buttons and lamps that have already been created.

#### **Procedure**

- **1,2,3...** 1. Open the Bit Lamp Property Setting Dialog Box.
  - 2. Click the **Convert** Button to convert the bit lamp to a Multifunction Object.

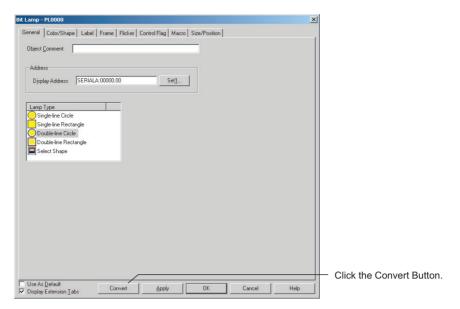

3. The property settings for the Multifunction Object will open automatically. In the General Tab Page specify *Perform an action when pressing the object* option to set the function for when the Multifunction Object is pressed.

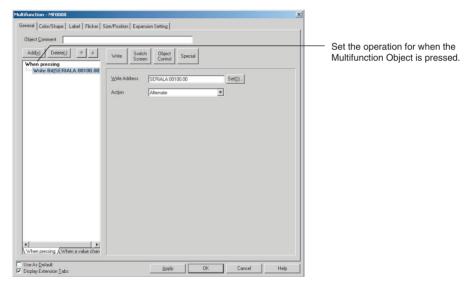

In the Color/Shape Tab Page, the same settings will be set as for the original bit lamp.

Creating Polygonal Lamps Section 4-18

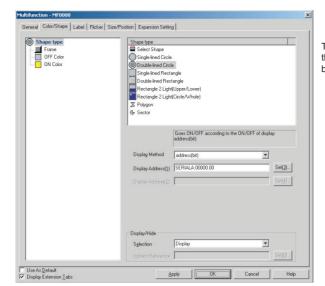

The settings will be the same for the Multifunction Object as for the bit lamp before the conversion.

Note T

The following functional objects can be converted to Multifunction Objects: ON/OFF buttons, word buttons, command buttons, bit lamps, and word lamps.

# 4-18 Creating Polygonal Lamps

Polygonal lamps can be created by using Multifunction Objects. This example procedure shows how to create a polygonal lamp that is turned ON and OFF by turning ON and OFF HOST1:0.0.

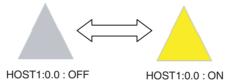

#### **Procedure**

Create a Multifunction Object and open the Property Setting Dialog Box.
 The General Tab Page will be displayed.

Creating Polygonal Lamps Section 4-18

2. Open the When pressing Tab Page in the action item list.

Clear the selection of the *Perform an action when pressing the object* option.

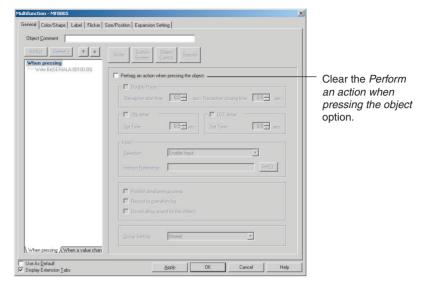

3. Open the Color/Shape Tab Page and select *Polygon* as the shape. Set *Bit Address* as the display method, and *HOST1:0.0* as Display Address 1.

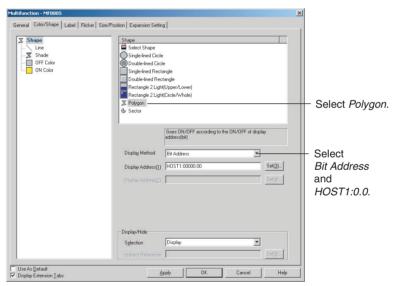

4. Click the **OK** Button to close the Property Setting Dialog Box. The shape of the Multifunction Object will change to a polygon. The object will be displayed as a pentagon.

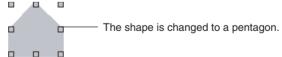

Registering Contents Section 4-19

5. Change the shape of the Multifunction Object to a triangle by deleting the two unnecessary nodes.

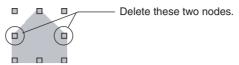

With the Multifunction Object selected, select *Edit Node* from the Edit Menu. Hold down the **Ctrl** Key, move the cursor to the node that is to be deleted, and click the mouse button when the shape of the cursor changes to an X. The node will be deleted.

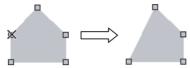

In the same way, delete the other node to change the shape to a triangle.

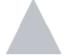

Note

- (1) When using *Edit Node* from the Edit Menu, nodes can be dragged to change their positions. It is also possible to add nodes by clicking on the outline while holding down the *Ctrl* Key.
- (2) When a Multifunction Object set as a polygon is registered as the default shape, then when subsequent Multifunction Objects are created it will be possible to specify the positions of their nodes just as when creating a polygon.
- (3) Sector lamps can be created in the same way. For a sector lamp, just select *Sector* as the shape in the Property Setting Dialog Box for the Multifunction Object.

# 4-19 Registering Contents

Character strings and image files displayed using Machine Navigator are called "contents." Machine Navigator changes values for specified communications addresses and the displays of contents registered on the screen according to alarms and events that occur. This section describes how to easily register contents.

1,2,3... 1. Create the required number of contents displays on the screen.

Registering Contents Section 4-19

2. In the General Tab Page in the contents display Property Setting Dialog Box, specify whether character strings or images are to be displayed.

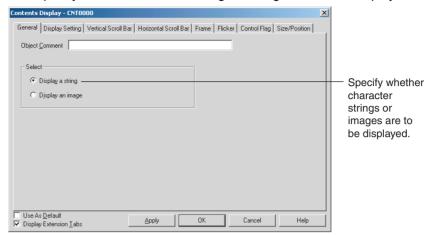

3. Set the number of contents in the Edit Contents Toolbar. In the *No. of contents* field, set the total number of character strings and images to be displayed. In the *Address for switching contents*, set the communications address for switching the contents.

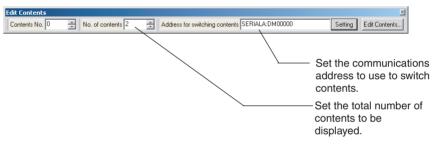

4. In the *Contents No.* field in the Edit Contents Toolbar, input the number of the contents to be edited.

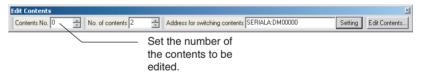

5. Select the contents display and press the **Space** Key. If it is a character string that is to be displayed, input the character string. If it is an image that is to be displayed, the File Selection Dialog Box will be displayed. Select the image file to be displayed.

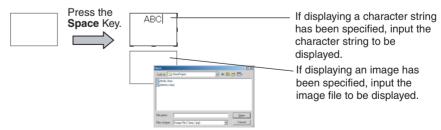

6. Repeat steps 4 and 5 as required for the number of contents being created.

**Note** Make detailed settings for the contents in the Edit Contents Dialog Box that is displayed when the **Edit Contents** Button is pressed in the **Edit Contents** Toolbar.

# 4-20 Using Machine Navigator

The countermeasures for when an alarm occurs can be automatically displayed using the Machine Navigator function.

The Machine Navigator function changes the character-string and image displays registered on the screen when the value of a specified communications address changes or an alarm or event occurs.

#### **NS-series PT**

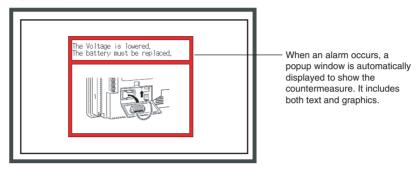

This section describes how to create the following screen data.

- Registering HOST1:100.00, HOST1:100.01 as an alarm
- Displaying popup window 100 when an alarm occurs
- Displaying the countermeasure for the alarm on popup window 100, and not displaying anything when no alarm occurs
- 1. Create popup window 100.
- 2. Set up two contents displays in popup window 100: one for text and one for images. In the General Tab Page in the Contents Display Property Setting Dialog Box, set *Display a string* and *Display an image*.

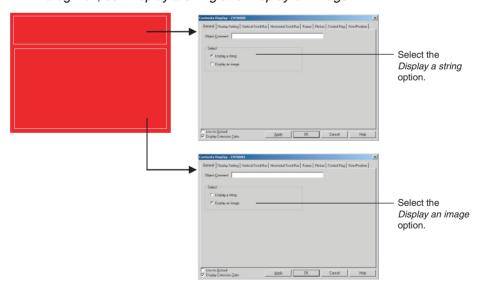

3. Click the **Edit Contents** Button in the Edit Contents Toolbar.

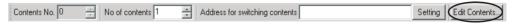

4. The Edit Contents Dialog Box will be displayed. Make the settings for switching contents. (If the settings shown in the figure on the next page are not displayed, click the dialog box title displayed at the upper left of the dialog box.)

Creating the Popup Window

• Set *No. of contents* to 3. (The 3 represents two states in which an alarm occurs and one state in which no alarm occurs.)

- Select Switch contents linking with alarm. (Default: Selected)
- Set Contents No. when alarm does not occur to 0.
- Set Address for switching contents to \$W100.

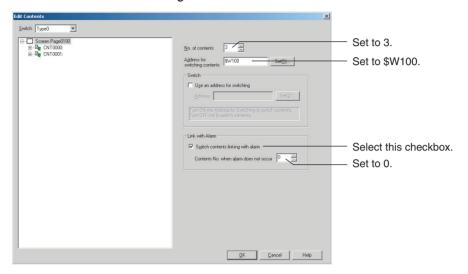

If the contents number is not displayed in the tree on the left of the dialog box, click + after inputting the set values.

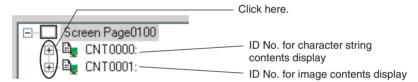

- 5. Set the contents. (No setting needs to be made for 0 because for *Contents No. when alarm does not occur* is set.)
  - a. Click contents No. 1 for CNT0000 to input the character string for the countermeasure.
  - b. Set the background color to white.

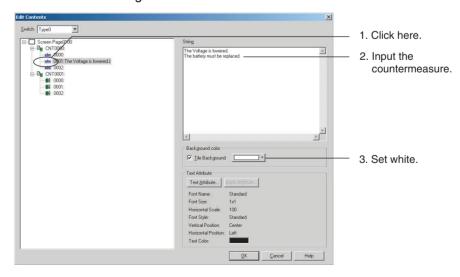

c. Click contents No. 1 for CNT0001 to set the image file for which the countermeasure is shown.

d. Set the background color to white.

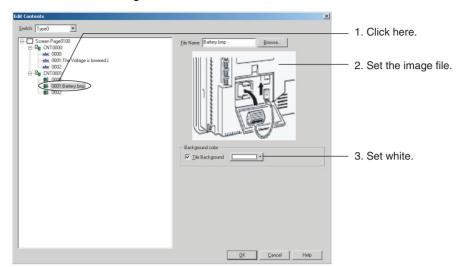

e. Make the settings in the same way for contents No. 2.

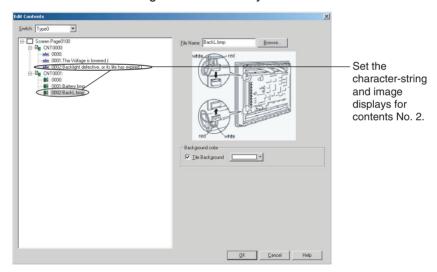

- f. Click the **OK** Button to close the Edit Contents Dialog Box.
- 6. Make the alarm-related settings.
  - a. First select *Alarm/Event Setting* from the PT Menu. The Alarm/Event Setting Dialog Box will be displayed.
  - b. Click the **Add** Button in the dialog box to open the Alarm/Event Details Dialog Box.

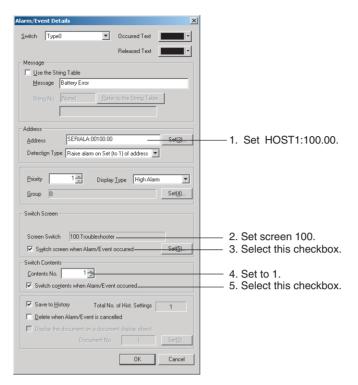

- c. Click the **OK** Button to close the Alarm/Event Details Dialog Box.
- d. Make the settings related to HOST1:100.01 in the same way, but in this case set *Contents No.* to 2.

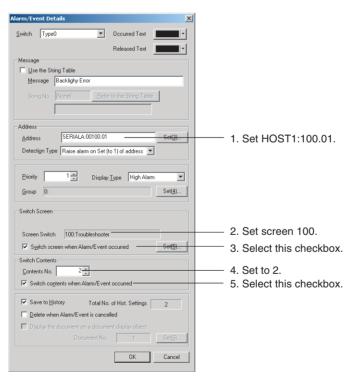

- e. Click the **OK** Button to close the Alarm/Event Details Dialog Box.
- Click the **OK** Button to close the Alarm/Event Setting Dialog Box.
- 7. The settings are now complete. Transfer the project data to the NS-series PT.

Using the Machine Navigator function, popup screen 100 will be displayed when HOST1:100.00 turns ON at the PT, and the contents of contents No. 1 will be displayed.

Similarly, popup screen 100 will be displayed when HOST1:100.01 turns ON at the PT, and the contents of contents No. 2 will be displayed.

# HOST1:100.00 or HOST1:100.01 turns ON. Popup screen 100 is automatically displayed, and contents related to

the alarm are displayed in the contents display.

# **Note** Character strings and image files can be set by selecting the contents display and pressing the **Space** Key.

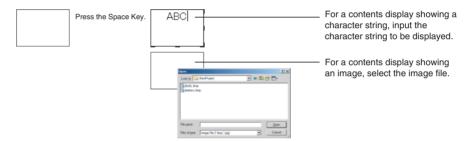

In addition, specifying a contents number in the Edit Contents Toolbar will cause the contents for that number to be displayed. This makes it possible to set character strings and image files for individual contents numbers without having to open the Edit Contents Dialog Box.

The Edit Contents Dialog Box can also be displayed by selecting **PT - Edit Contents**.

# 4-21 Enlarging Objects Proportional to Screen Size during Data Conversion

Screen objects are now enlarged automatically proportional to the screen size when project data from a low-resolution PT is converted to project data for a high-resolution PT.

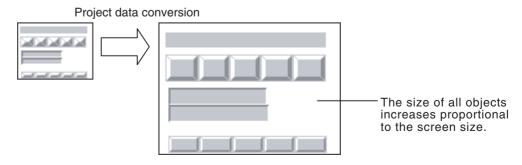

1,2,3... 1. Select **Convert** from the **Tools Menu**.

Convert Model

Convert to

Model NS15-TX0[]-V2

Screen Enlargement

Enlarge Screen

Select this check box.

If "Enlarge Screen" option is selected, object positions and sizes in the screen will also be changed according to the screen size change. If this option is not selected, only the screen size will be changed.

2. In the Project Data Conversion Dialog Box that is displayed, select the type of conversion and select the check box for screen enlargement.

- 3. Click the OK Button.
- 4. Enter a name for the converted project data.

Note

(1) If the check box for screen enlargement is not selected, only the size of the screen will be enlarged and the objects will remain as they were prior to conversion.

ΩK

Cancel

(2) The size of objects will not decrease when data for a high-resolution PT is converted to data for a low-resolution PT.

# 4-22 Batch-setting Label Formats

Display formats for date objects, communications addresses for String Display & Input objects, and other format settings that were previous set individually for each label can now be set as a batch for all labels for the same object.

This allows you to set the format for all labels for one object by performing the format setting procedure only once.

Items That Can Be Batchset The objects and items that can be batch-set are listed in the following table.

| Object                             | Items that can be batch-set                                                                   |
|------------------------------------|-----------------------------------------------------------------------------------------------|
| String Display and Input           | Address information (General Tab Page in the String Display and Input object properties)      |
| List Selection                     | List data (General Tab Page in the List Selection object properties)                          |
| Alarm/Event Dis-<br>play           | Date display format (General Tab Page in the Alarm/Event Display object properties)           |
| Alarm/Event Sum-<br>mary & History | Date display format (General Tab Page in the Alarm/Event Summary & History object properties) |
| Date                               | Display format (General Tab Page in the Date object properties)                               |
| Time                               | Display format (General Tab Page in the Time object properties)                               |
| Data Log Graph                     | Date and time display format (Time Axis Tab Page in the Data Log Graph object properties)     |

Settings in the Option Dialog Box

The Option Dialog Box will be displayed when *Options* is selected from the Tools Menu. The following check boxes can be selected on the Edit/Disp Tab Page to batch-set the specified items instead of setting them individually.

| [ | -Set labels all at once                  |
|---|------------------------------------------|
|   | Address of String Display & Input object |
|   | List data of List Selection object       |
|   | □ Date & <u>T</u> ime Display Format     |
|   |                                          |

#### ■ Address of String Display & Input object

This option enables batch-setting address information instead of setting it for each label.

#### ■ List data of List Selection object

This option enables batch-setting list information instead of setting it for each label.

#### ■ Data & Time Display Format

This option enables batch-setting the display and time format instead of setting it for each label.

Note

- (1) Batch-setting is implemented by clicking the Apply to All Labels Button on the General Tab Page of the Properties Dialog Box for applicable objects.
- (2) The settings cannot be unified simply by selecting a check box after settings have been made for individual labels. The previous settings will not be changed. To change the previous settings, select the check box and then set the item for which batch-setting is possible.

#### <u>Setting Example: Batch-setting the Display Format of All Labels for Date Objects.</u>

In this example, there are three labels: Japanese, English, and Chinese

**1,2,3...** 1. Select the *Data & Time Display Format* Check Box on the Options Dialog Box.

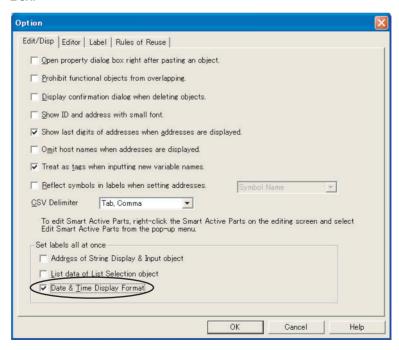

2. Position a date object. The display format will be yyyy/mm/dd/dddd and the same display format will be used for all other labels.

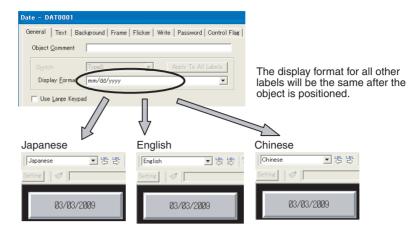

3. The display format of the Japanese label is changed to DDD/mm/dd/yyyy. The display format for the other labels will change to the same format.

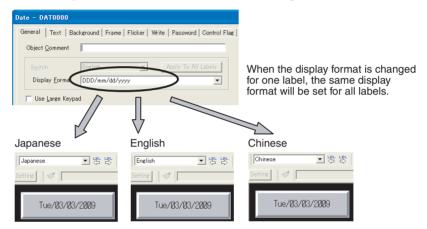

# **Appendix A**

# **Comparison of Functions with NS-Designer**

The following tables show the CX-Designer menus, commands, and functions that correspond to NS-Designer menus.

| Menu | NS-Designer menu command | CX-Designer menu/function                 |
|------|--------------------------|-------------------------------------------|
| File | New Project              | File - New Project                        |
|      | Open Project             | File - Open Project                       |
|      | Save Project             | File - Save Project                       |
|      | Save Project As          | File - Save Project As                    |
|      | Template                 |                                           |
|      | Project Maintenance      |                                           |
|      | New Screen               | File - New Screen                         |
|      | Open Screen              | File - Open Screen                        |
|      | Close Screen             |                                           |
|      | Save Screen              | File - Save Screen/Sheet                  |
|      | Save All                 | File - Save All                           |
|      | Open Sheet               | Project Workspace - Screen/Sheet Tab Page |
|      | Apply Sheet              | File - Apply Sheet                        |
|      | Import CSV File          | File - Import CSV File                    |
|      | Export CSV File          | File - Export CSV File                    |
|      | Transfer Data            | PT - Transfer                             |
|      | Print                    | File - Print                              |
|      | Recent Projects          | File - Recent Projects                    |
|      | Exit                     | File - Exit                               |
| Edit | Undo                     | Edit - Undo                               |
|      | Redo                     | Edit - Redo                               |
|      | Cut                      | Edit - Cut                                |
|      | Сору                     | Edit - Copy                               |
|      | Paste                    | Edit - Paste                              |
|      | Offset Paste             | Edit - Repeat                             |
|      | Delete                   | Edit - Delete                             |
|      | Find                     | Edit - Find                               |
|      | Replace                  | Edit - Replace                            |
|      | Select All               | Edit - Select All                         |
|      | Repeat                   | Edit - Repeat                             |

| Menu              | NS-Designer menu command      | CX-Designer menu/function                         |  |  |  |
|-------------------|-------------------------------|---------------------------------------------------|--|--|--|
| View              | Toolbar                       | View - Toolbar                                    |  |  |  |
|                   | Status Bar                    | View - Status Bar                                 |  |  |  |
|                   | Switch Label                  | View - Previous Label                             |  |  |  |
|                   |                               | View - Next Label                                 |  |  |  |
|                   | Previous Screen               | View - Previous Screen                            |  |  |  |
|                   | Next Screen                   | View - Next Screen                                |  |  |  |
|                   | Previous Frame Page           | View - Previous Frame Page                        |  |  |  |
|                   | Next Frame Page               | View - Next Frame Page                            |  |  |  |
|                   | Simulate ON/OFF               | View - Simulate ON/OFF                            |  |  |  |
|                   | Show ID                       | View - Show ID                                    |  |  |  |
|                   | Show Address                  | View - Show Address - Show Address                |  |  |  |
|                   | Show Error Object             | Output Window - Data Check Results Tab Page       |  |  |  |
|                   | Show Sheet Object             | View - Show Sheet Object                          |  |  |  |
|                   | Show Touch Points             | View - Show Touch Points                          |  |  |  |
|                   | Zoom                          | View - Zoom                                       |  |  |  |
|                   | Refresh                       | View - Refresh                                    |  |  |  |
| Functional Object | ON/OFF Button                 | Functional Object - ON/OFF Button                 |  |  |  |
|                   | Word Button                   | Functional Object - Word Button                   |  |  |  |
|                   | Command Button                | Functional Object - Command Button                |  |  |  |
|                   | Bit Lamp                      | Functional Object - Bit Lamp                      |  |  |  |
|                   | Word Lamp                     | Functional Object - Word Lamp                     |  |  |  |
|                   | Label                         | Functional Object - Label                         |  |  |  |
|                   | Numeral Display & Input       | Functional Object - Numeral Display & Input       |  |  |  |
|                   | String Display & Input        | Functional Object - String Display & Input        |  |  |  |
|                   | List Selection                | Functional Object - List Selection                |  |  |  |
|                   | Thumbwheel Switch             | Functional Object - Thumbwheel Switch             |  |  |  |
|                   | Analog Meter                  | Functional Object - Analog Meter                  |  |  |  |
|                   | Level Meter                   | Functional Object - Level Meter                   |  |  |  |
|                   | Broken-line Graph             | Functional Object - Broken-line Graph             |  |  |  |
|                   | Bitmap                        | Functional Object - Bitmap                        |  |  |  |
|                   | Alarm/Event Display           | Functional Object - Alarm/Event Display           |  |  |  |
|                   | Alarm/Event Summary & History | Functional Object - Alarm/Event Summary & History |  |  |  |
|                   | Date                          | Functional Object - Date                          |  |  |  |
|                   | Time                          | Functional Object - Time                          |  |  |  |
|                   | Data Log Graph                | Functional Object - Data Log Graph                |  |  |  |
|                   | Data Log Table                | Functional Object - Data Log Table                |  |  |  |
|                   | Video Display                 | Functional Object - Video Display                 |  |  |  |
|                   | Frame                         | Functional Object - Frame                         |  |  |  |
|                   | Table                         | Functional Object - Table                         |  |  |  |
|                   | Temporary Input               | Functional Object - Temporary Input               |  |  |  |
| Fixed Object      | Rectangle                     | Fixed Object - Rectangle                          |  |  |  |
|                   | Circle/Oval                   | Fixed Object - Circle/Oval                        |  |  |  |
|                   | Straight Line                 | Fixed Object - Straight Line                      |  |  |  |
|                   | Polyline                      | Fixed Object - Polyline                           |  |  |  |
|                   | Polygon                       | Fixed Object - Polygon                            |  |  |  |
|                   | Sector                        | Fixed Object - Sector                             |  |  |  |
|                   | Arc                           | Fixed Object - Arc                                |  |  |  |
|                   | 1                             | 1 - 3                                             |  |  |  |

| Menu     | NS-Designer menu command           | CX-Designer menu/function                   |  |  |
|----------|------------------------------------|---------------------------------------------|--|--|
| Settings | Object Properties                  | PT - Object Properties                      |  |  |
|          | Edit Label                         | PT - Edit Label                             |  |  |
|          | Change Settings at Once            | Edit - Edit Properties                      |  |  |
|          | Flicker                            | PT - Flicker                                |  |  |
|          | Password                           | PT - Password                               |  |  |
|          | Unit/Scale Setting                 | PT - Unit/Scale                             |  |  |
|          | Alarm/Event Setting                | PT - Alarm/Event Setting                    |  |  |
|          | Data Log Setting                   | PT - Data Log Setting                       |  |  |
|          | Data Block Setting                 | PT - Data Block Setting                     |  |  |
|          | Change Input Order                 | PT - Change Input Order                     |  |  |
|          | Project Properties                 | PT - Project Properties                     |  |  |
|          | Screen Properties                  | PT - Screen/Sheet Properties                |  |  |
|          | System Setting                     | PT - System Setting                         |  |  |
|          |                                    | PT - Communication Setting                  |  |  |
|          | Reset Defined Default              | Tool - Reset Defined Default                |  |  |
|          | Convert                            | Tool - Convert                              |  |  |
|          | Register Hosts                     | PT - Communication Setting                  |  |  |
| Layout   | Align/Distribute                   | Edit - Align/Distribute                     |  |  |
|          | Make Same Size                     | Edit - Make Same Size                       |  |  |
|          | Order                              | Edit - Order                                |  |  |
|          | Nudge                              | Edit - Nudge                                |  |  |
|          | Rotate/Flip                        | Edit - Rotate/Flip                          |  |  |
|          | Modify                             | Edit - Edit Node                            |  |  |
|          | Group                              | Edit - Group - Group                        |  |  |
|          | Ungroup                            | Edit - Group - Ungroup                      |  |  |
|          | Grid                               | View - Grid                                 |  |  |
| Tool     | Screen Maintenance                 | Project Workspace - Screen/Sheet Tab Page   |  |  |
|          | Sheet Maintenance                  | Project Workspace - Screen/Sheet Tab Page   |  |  |
|          | Error Check                        | Tool - Validation                           |  |  |
|          | Validation Result                  | Output Window - Data Check Results Tab Page |  |  |
|          | Functional Object List             | Edit - Edit Properties                      |  |  |
|          | List Up Functional Objects<br>Used | View - Window - Select Object               |  |  |
|          | List Up Addresses Used             | View - Window - Address in Use List         |  |  |
|          | Address Cross Reference            | Find - Address Cross Reference              |  |  |
|          | Edit Background Bitmap             |                                             |  |  |
|          | Register Library                   | Tool - Library                              |  |  |
|          | Use Library                        | Tool - Library                              |  |  |
|          | Test                               | Tool - Test                                 |  |  |
|          | Resource Report                    | Tool - Resource Report                      |  |  |
|          | Option                             | Tool - Options                              |  |  |
| Window   | Cascade                            | Window - Cascade                            |  |  |
|          | Tile                               | Window - Tile                               |  |  |
|          | Arrange Icons                      | Window - Arrange Icons                      |  |  |
| Help     | Contents                           | Help - Contents                             |  |  |
| •        | Search Topic                       | Help - Search Topic                         |  |  |
|          | About NS-Designer                  | Help - About CX-Designer                    |  |  |

# **Appendix B Shortcut Keys**

The following tables list the shortcut keys that can be used with CX-Designer.

| Menu | Function                | Shortcut Keys                                                                                       |  |  |  |
|------|-------------------------|----------------------------------------------------------------------------------------------------|--|--|--|
| File | Open Screen             | Ctrl+O                                                                                              |  |  |  |
|      | Save All                | Ctrl+S                                                                                              |  |  |  |
|      | New Screen              | Ctrl+N                                                                                              |  |  |  |
|      | Save Screen/Sheet       | Ctrl+Shift+S                                                                                        |  |  |  |
|      | New Sheet               | Ctrl+Shift+N                                                                                        |  |  |  |
|      | Apply Sheet             | Ctrl+J                                                                                              |  |  |  |
|      | Print                   | Ctrl+P                                                                                              |  |  |  |
| Edit | Undo                    | Ctrl+Z                                                                                              |  |  |  |
|      | Redo                    | Ctrl+Y                                                                                              |  |  |  |
|      | Cut                     | Ctrl+X, Shift+DEL                                                                                   |  |  |  |
|      | Сору                    | Ctrl+C                                                                                              |  |  |  |
|      | Paste                   | Ctrl+V, Shift+Ins                                                                                   |  |  |  |
|      | Delete                  | DEL                                                                                                 |  |  |  |
|      | Group                   | Ctrl+G                                                                                              |  |  |  |
|      | Ungroup                 | Ctrl+U                                                                                              |  |  |  |
|      | Up                      | ↑ (when object is selected)                                                                         |  |  |  |
|      | Down                    | ↓ (when object is selected)                                                                         |  |  |  |
|      | Left                    | ← (when object is selected)                                                                         |  |  |  |
|      | Right                   | → (when object is selected)                                                                         |  |  |  |
|      | One dot shift           | Shift $+ \uparrow$ , $\downarrow$ , $\rightarrow$ , or $\leftarrow$ (when Snap to Grid is selected) |  |  |  |
|      | All Objects             | Ctrl+A                                                                                              |  |  |  |
|      | Same Type Objects       | Ctrl+D (when object is selected)                                                                    |  |  |  |
|      | Repeat                  | Ctrl+W                                                                                              |  |  |  |
|      | Edit Properties         | Ctrl+L                                                                                              |  |  |  |
| Find | Find                    | Ctrl+F                                                                                              |  |  |  |
|      | Replace                 | Ctrl+H                                                                                              |  |  |  |
|      | Address Cross Reference | Ctrl+R                                                                                              |  |  |  |
| View | Project Workspace       | Alt+1                                                                                               |  |  |  |
|      | Symbol Table            | Alt+2                                                                                               |  |  |  |
|      | Property List           | Alt+3                                                                                               |  |  |  |
|      | Library                 | Alt+4                                                                                               |  |  |  |
|      | Select Object           | Alt+5                                                                                               |  |  |  |
|      | Address in Use List     | Alt+6                                                                                               |  |  |  |
|      | Output Window           | Alt+7                                                                                               |  |  |  |
|      | Previous Label          | Ctrl+PgUp                                                                                           |  |  |  |
|      | Next Label              | Ctrl+PgDn                                                                                           |  |  |  |
|      | Previous Screen         | Shift+PgUp                                                                                          |  |  |  |
|      | Next Screen             | Shift+PgDn                                                                                          |  |  |  |
|      | Previous Frame Page     | PgUp (when frame is selected)                                                                       |  |  |  |
|      | Next Frame Page         | PgDn (when frame is selected)                                                                       |  |  |  |
|      | Refresh                 | F9                                                                                                  |  |  |  |
|      | 110110011               | ' ~                                                                                                 |  |  |  |

Shortcut Keys Appendix B

| Menu   | Function                       | Shortcut Keys                                                 |
|--------|--------------------------------|---------------------------------------------------------------|
| PT     | Quick transfer (Computer → PT) | Ctrl+Q                                                        |
|        | Transfer (Computer → PT)       | Ctrl+B                                                        |
|        | Transfer (PT → Computer)       | Ctrl+Shift+B                                                  |
|        | Transfer Setting               | Ctrl+Alt+B                                                    |
|        | Transfer Program               | Ctrl+l                                                        |
|        | Object Properties              | Enter (when functional object is selected)                    |
|        | Edit Label                     | Space (when functional object with label setting is selected) |
| Tool   | Test                           | Ctrl+T                                                        |
|        | Validation (Project)           | Ctrl+E                                                        |
|        | Validation (Current Screen)    | Ctrl+Shift+E                                                  |
|        | Validation Setting             | Ctrl+Alt+E                                                    |
|        | Library                        | Alt+4                                                         |
| Window | Next Window                    | Alt+0                                                         |
|        | Previous Window                | Alt+Shift+0                                                   |

# **Appendix C**

# **Exchanging Data between NS-series Products**

The following tables show the data compatibility between different versions of NS-series products.

# **Hardware and System Programs**

The versions of the system program that can be installed in the PT vary with the model. The possible combinations are shown in the following table. Use a system program that can be installed for the hardware used.

| ltem                    | NS12/NS10/<br>NS7 | NS12-V1/<br>NS10-V1/<br>NS8-V1/NS5-V1 | NS12-V2/<br>NS10-V2/<br>NS8-V2<br>NS5-□0□-V2 | NSJ12/10/8/<br>NSJ5-□□0□<br>NSH5-SQ□0□ | NS5-□1□-V2<br>NSJ5-□1□<br>NSH5-SQ□1□ | NS15-V2 |
|-------------------------|-------------------|---------------------------------------|----------------------------------------------|----------------------------------------|--------------------------------------|---------|
| System Program Ver. 1.X | Yes               | No                                    | No                                           | No                                     | No                                   | No      |
| System Program Ver. 2.X | Yes               | No                                    | No                                           | No                                     | No                                   | No      |
| System Program Ver. 3.X | Yes               | No                                    | No                                           | No                                     | No                                   | No      |
| System Program Ver. 4.X | No                | Yes<br>(Not for NS5-V1)               | No                                           | No                                     | No                                   | No      |
| System Program Ver. 5.X | No                | Yes                                   | No                                           | No                                     | No                                   | No      |
| System Program Ver. 6.0 | No                | Yes                                   | No                                           | No                                     | No                                   | No      |
| System Program Ver. 6.2 | No                | Yes                                   | Yes                                          | No                                     | No                                   | No      |
| System Program Ver. 6.5 | No                | No                                    | No                                           | Yes                                    | No                                   | No      |
| System Program Ver. 6.6 | No                | Yes                                   | Yes                                          | Yes                                    | No                                   | No      |
| System Program Ver. 7.0 | No                | Yes                                   | Yes                                          | Yes                                    | No                                   | No      |
| System Program Ver. 8.0 | No                | Yes                                   | Yes                                          | Yes                                    | Yes                                  | No      |
| System Program Ver. 8.1 | No                | Yes                                   | Yes                                          | Yes                                    | Yes                                  | Yes     |
| System Program Ver. 8.2 | No                | Yes                                   | Yes                                          | Yes                                    | Yes                                  | Yes     |
| System Program Ver. 8.3 | No                | Yes                                   | Yes                                          | Yes                                    | Yes                                  | Yes     |
| System Program Ver. 8.4 | No                | Yes                                   | Yes                                          | Yes                                    | Yes                                  | Yes     |

Yes: Can be installed, No: Cannot be installed

# **System Programs and Screen Data Versions**

The versions of project data that can be used on the PT depend on the version of the system program installed in the PT. The "project data version" is the version of the program selected when screen data is created on CX-Designer. The combinations that can be used on the PT are shown in the following table. Project data versions are upwardly compatible.

| Item             |          | System program |             |             |             |             |             |             |             |
|------------------|----------|----------------|-------------|-------------|-------------|-------------|-------------|-------------|-------------|
|                  |          | Ver.<br>1.X    | Ver.<br>2.X | Ver.<br>3.X | Ver.<br>4.X | Ver.<br>5.X | Ver.<br>6.0 | Ver.<br>6.2 | Ver.<br>6.5 |
| Project          | Ver. 1.X | Yes            | Yes         | Yes         | Yes         | Yes         | Yes         | Yes         | No          |
| Data<br>Versions | Ver. 2.X | No             | Yes         | Yes         | Yes         | Yes         | Yes         | Yes         | No          |
| VEISIONS         | Ver. 3.X | No             | No          | Yes         | Yes         | Yes         | Yes         | Yes         | No          |
|                  | Ver. 4.X | No             | No          | No          | Yes         | Yes         | Yes         | Yes         | No          |
|                  | Ver. 5.X | No             | No          | No          | No          | Yes         | Yes         | Yes         | No          |
|                  | Ver. 6.0 | No             | No          | No          | No          | No          | Yes         | Yes         | No          |
|                  | Ver. 6.2 | No             | No          | No          | No          | No          | No          | Yes         | No          |
|                  | Ver. 6.5 | No             | No          | No          | No          | No          | No          | No          | Yes         |
|                  | Ver. 6.6 | No             | No          | No          | No          | No          | No          | No          | No          |
|                  | Ver. 6.7 | No             | No          | No          | No          | No          | No          | No          | No          |
|                  | Ver. 7.0 | No             | No          | No          | No          | No          | No          | No          | No          |
|                  | Ver. 7.1 | No             | No          | No          | No          | No          | No          | No          | No          |
|                  | Ver. 8.0 | No             | No          | No          | No          | No          | No          | No          | No          |
|                  | Ver. 8.1 | No             | No          | No          | No          | No          | No          | No          | No          |
|                  | Ver. 8.2 | No             | No          | No          | No          | No          | No          | No          | No          |
|                  | Ver. 8.3 | No             | No          | No          | No          | No          | No          | No          | No          |
|                  | Ver. 8.4 | No             | No          | No          | No          | No          | No          | No          | No          |

| Item             |          | System program |             |             |             |             |             |             |  |
|------------------|----------|----------------|-------------|-------------|-------------|-------------|-------------|-------------|--|
|                  |          | Ver.<br>6.6    | Ver.<br>7.0 | Ver.<br>8.0 | Ver.<br>8.1 | Ver.<br>8.2 | Ver.<br>8.3 | Ver.<br>8.4 |  |
| Project          | Ver. 1.X | Yes            | Yes         | Yes         | Yes         | Yes         | Yes         | Yes         |  |
| Data<br>Versions | Ver. 2.X | Yes            | Yes         | Yes         | Yes         | Yes         | Yes         | Yes         |  |
| VEISIONS         | Ver. 3.X | Yes            | Yes         | Yes         | Yes         | Yes         | Yes         | Yes         |  |
|                  | Ver. 4.X | Yes            | Yes         | Yes         | Yes         | Yes         | Yes         | Yes         |  |
|                  | Ver. 5.X | Yes            | Yes         | Yes         | Yes         | Yes         | Yes         | Yes         |  |
|                  | Ver. 6.0 | Yes            | Yes         | Yes         | Yes         | Yes         | Yes         | Yes         |  |
|                  | Ver. 6.2 | Yes            | Yes         | Yes         | Yes         | Yes         | Yes         | Yes         |  |
|                  | Ver. 6.5 | Yes            | Yes         | Yes         | Yes         | Yes         | Yes         | Yes         |  |
|                  | Ver. 6.6 | Yes            | Yes         | Yes         | Yes         | Yes         | Yes         | Yes         |  |
|                  | Ver. 6.7 | No             | Yes         | Yes         | Yes         | Yes         | Yes         | Yes         |  |
|                  | Ver. 7.0 | No             | Yes         | Yes         | Yes         | Yes         | Yes         | Yes         |  |
|                  | Ver. 7.1 | No             | No          | Yes         | Yes         | Yes         | Yes         | Yes         |  |
|                  | Ver. 8.0 | No             | No          | Yes         | Yes         | Yes         | Yes         | Yes         |  |
|                  | Ver. 8.1 | No             | No          | No          | Yes         | Yes         | Yes         | Yes         |  |
|                  | Ver. 8.2 | No             | No          | No          | No          | Yes         | Yes         | Yes         |  |
|                  | Ver. 8.3 | No             | No          | No          | No          | No          | Yes         | Yes         |  |
|                  | Ver. 8.4 | No             | No          | No          | No          | No          | No          | Yes         |  |

Yes: Can be used on the PT, No: Cannot be used on the PT

**Note** With the NSJ12, NSJ10, NSJ8, NSJ5, and NSH5, operation is possible only if the project data version has been converted to 6.5 or higher.

# **CX-Designer and Project Data Versions**

The versions of screen data that can be read and created depend on the CX-Designer version. Convert the data as required with CX-Designer before reading it.

| Item            |          | CX-Designer                                           |                      |                      |                      |                      |                      |                      |  |  |
|-----------------|----------|-------------------------------------------------------|----------------------|----------------------|----------------------|----------------------|----------------------|----------------------|--|--|
|                 |          | Version 1.0   Version 2.0   Version 2.1   Version 3.0 |                      |                      | Version<br>3.007     | Version 3.1          | 1 Version 3.2        |                      |  |  |
| Project<br>Data | Ver. 1.X | Yes<br>(See note 1.)                                  | Yes<br>(See note 1.) | Yes<br>(See note 1.) | Yes<br>(See note 1.) | Yes<br>(See note 1.) | Yes<br>(See note 1.) | Yes<br>(See note 1.) |  |  |
| Versions        | Ver. 2.X | Yes                                                   | Yes                  | Yes                  | Yes                  | Yes                  | Yes                  | Yes                  |  |  |
|                 | Ver. 3.X | Yes                                                   | Yes                  | Yes                  | Yes                  | Yes                  | Yes                  | Yes                  |  |  |
|                 | Ver. 4.X | Yes                                                   | Yes                  | Yes                  | Yes                  | Yes                  | Yes                  | Yes                  |  |  |
|                 | Ver. 5.X | Yes                                                   | Yes                  | Yes                  | Yes                  | Yes                  | Yes                  | Yes                  |  |  |
|                 | Ver. 6.0 | Yes                                                   | Yes                  | Yes                  | Yes                  | Yes                  | Yes                  | Yes                  |  |  |
|                 | Ver. 6.2 | Yes                                                   | Yes                  | Yes                  | Yes                  | Yes                  | Yes                  | Yes                  |  |  |
|                 | Ver. 6.3 | No                                                    | Yes                  | Yes                  | Yes                  | Yes                  | Yes                  | Yes                  |  |  |
|                 | Ver. 6.4 | No                                                    | Yes                  | Yes                  | Yes                  | Yes                  | Yes                  | Yes                  |  |  |
|                 | Ver. 6.5 | Yes                                                   | Yes                  | Yes                  | Yes                  | Yes                  | Yes                  | Yes                  |  |  |
|                 | Ver. 6.6 | No                                                    | Yes                  | Yes                  | Yes                  | Yes                  | Yes                  | Yes                  |  |  |
|                 | Ver. 6.7 | No                                                    | No                   | Yes                  | Yes                  | Yes                  | Yes                  | Yes                  |  |  |
|                 | Ver. 7.0 | No                                                    | No                   | Yes                  | Yes                  | Yes                  | Yes                  | Yes                  |  |  |
|                 | Ver. 7.1 | No                                                    | No                   | Yes                  | Yes                  | Yes                  | Yes                  | Yes                  |  |  |
|                 | Ver. 8.0 | No                                                    | No                   | No                   | Yes                  | Yes                  | Yes                  | Yes                  |  |  |
|                 | Ver. 8.1 | No                                                    | No                   | No                   | No                   | Yes<br>(See note 2.) | Yes                  | Yes                  |  |  |
|                 | Ver. 8.2 | No                                                    | No                   | No                   | No                   | No                   | Yes                  | Yes                  |  |  |
|                 | Ver. 8.3 | No                                                    | No                   | No                   | No                   | No                   | No                   | Yes                  |  |  |
|                 | Ver. 8.4 | No                                                    | No                   | No                   | No                   | No                   | No                   | Yes                  |  |  |

Yes: Can be read, No: Cannot be read

**Note** (1) Screen data can be read only if a Japanese operating system is used.

(2) CX-Designer Ver. 3.008 for NS15 only.

# **Revision History**

A manual revision code appears as a suffix to the catalog number on the front cover of the manual.

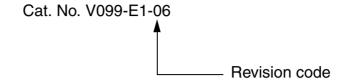

The following table outlines the changes made to the manual during each revision. Page numbers refer to the previous version.

| Revision code | Date Revised content |                                                  |  |  |
|---------------|----------------------|--------------------------------------------------|--|--|
| 01            | June 2008            | Original production                              |  |  |
| 02            | October 2008         | Changes related to version upgrade.              |  |  |
| 03            | November 2008        | Changes related to model additions to NS Series. |  |  |
| 04            | April 2009           | Changes related to version upgrade.              |  |  |
| 05            | December 2009        | Additions related to Windows 7.                  |  |  |
| 06            | October 2010         | Changes related to version upgrade.              |  |  |

# Revision History

**OMRON Corporation Industrial Automation Company** 

Tokyo, JAPAN

Contact: www.ia.omron.com

Regional Headquarters OMRON EUROPE B.V.

Wegalaan 67-69-2132 JD Hoofddorp The Netherlands Tel: (31)2356-81-300/Fax: (31)2356-81-388

OMRON ASIA PACIFIC PTE. LTD. No. 438A Alexandra Road # 05-05/08 (Lobby 2), Alexandra Technopark, Singapore 119967 Tel: (65) 6835-3011/Fax: (65) 6835-2711

**OMRON ELECTRONICS LLC** 

One Commerce Drive Schaumburg, IL 60173-5302 U.S.A. Tel: (1) 847-843-7900/Fax: (1) 847-843-7787

OMRON (CHINA) CO., LTD.
Room 2211, Bank of China Tower,
200 Yin Cheng Zhong Road,
PuDong New Area, Shanghai, 200120, China
Tel: (86) 21-5037-2222/Fax: (86) 21-5037-2200

**Authorized Distributor:** 

© OMRON Corporation 2008 All Rights Reserved. In the interest of product improvement, specifications are subject to change without notice.

Printed in Japan Cat. No. V099-E1-06 1010